# **PRESENTATION DU PORTAIL WEB**

**« www.dyadem.fr »**

DAFF

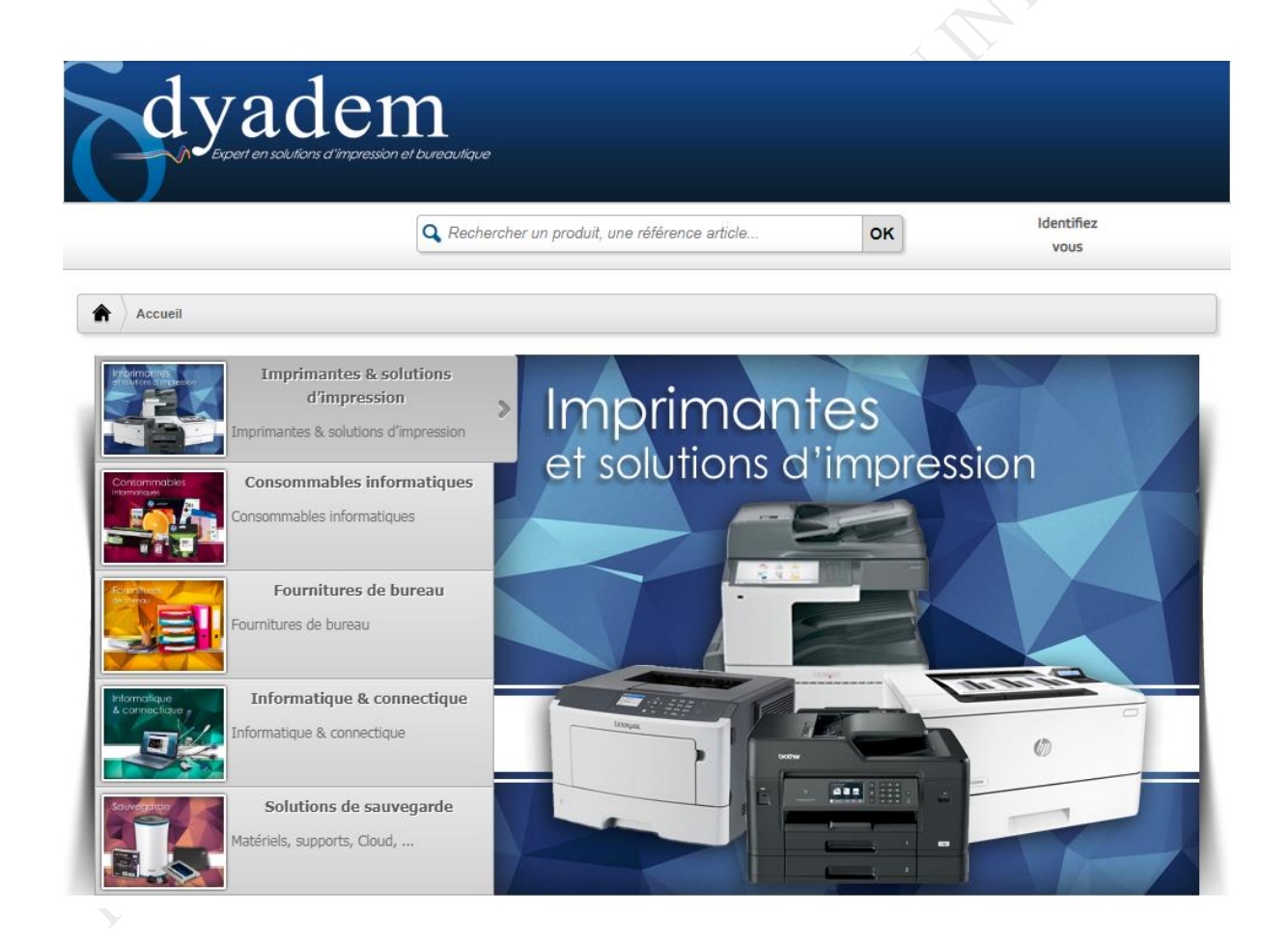

### **Dyadem.fr est la plate-forme de commandes en ligne de Dyadem SAS**

- Evolutive : des mises à jour régulières sont effectuées, des fonctionnalités spécifiques tenant compte des demandes de nos clients sont mises en place 1 à 2 fois par an.
- Complète : Elle propose **à partir d'un code personnel (accès sécurisé),** de
- Consulter votre tarif privé (BPU) et/ou le tarif restreint et/ou le tarif général.
- Visualiser les stocks en temps réel.
- Saisir des bons de commande.
- Commander en ligne (Avec option carte achat et CB 3D Secure)
- Consulter son portefeuille de commandes.
- Suivre les états de commande et de livraisons.
- Afficher et télécharger des statistiques et historiques

**DY ABRIT** 

- Bénéficier de 10 niveaux hiérarchiques.
- Gérer les droits de chaque utilisateur

**OPREFERE** 

- Elaborer et gérer des budgets, par service et par utilisateur.
- Mettre en place et utiliser la « Carte Achat »
- Accéder aux coordonnées des interlocuteurs et des hot line.

Les navigateurs recommandés sont Internet Explorer 8 et supérieur, Google Chrome toutes versions et Mozilla Firefox toutes versions.

# **SOMMAIRE**

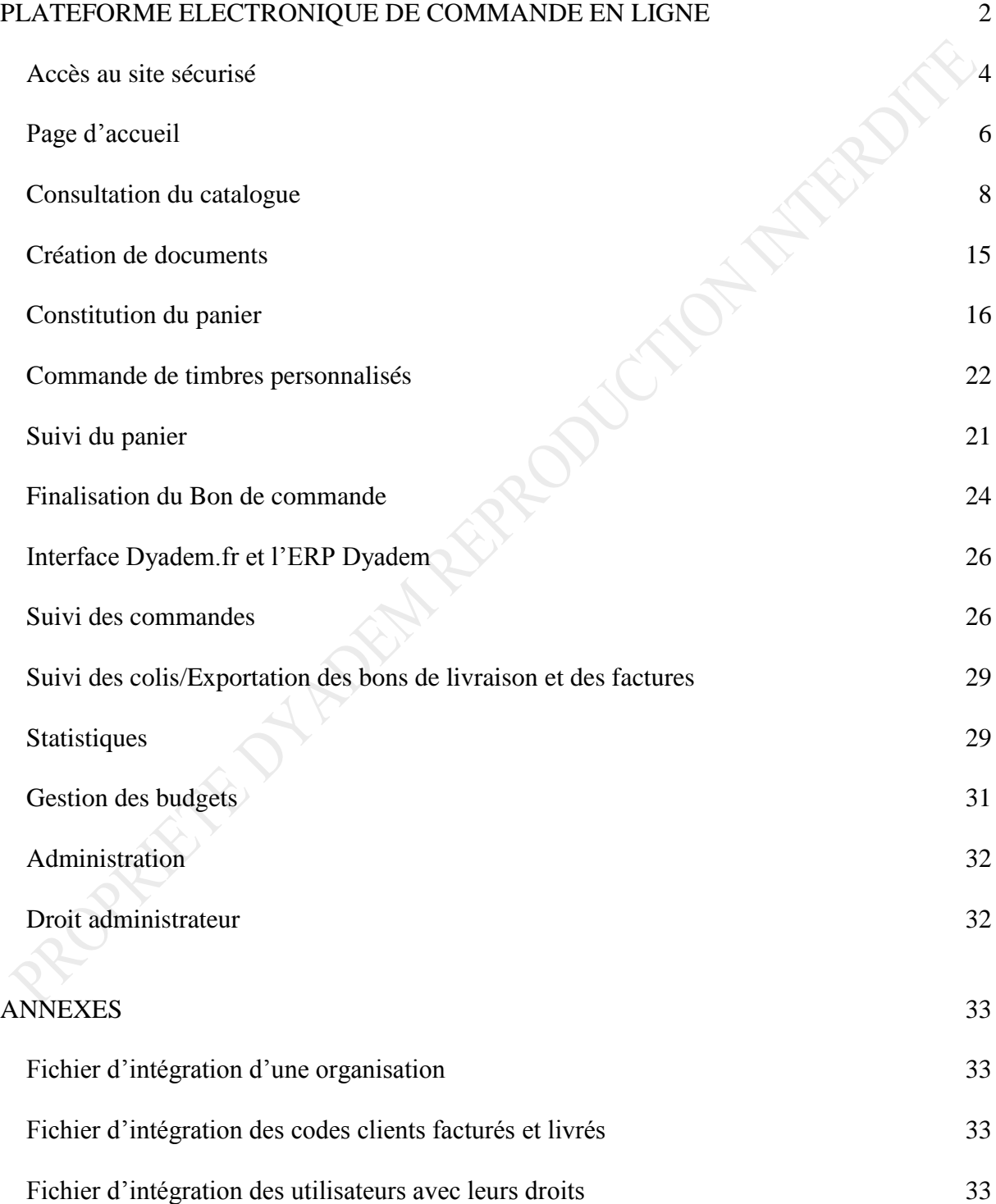

# <span id="page-3-0"></span>*Accès au site sécurisé*

Se connecter sur [www.Dyadem.fr.](http://www.dyadem.fr/)

Cliquer sur le bouton « Identifiez-vous», vous accédez à la page d'accueil de saisie des mots de passe.

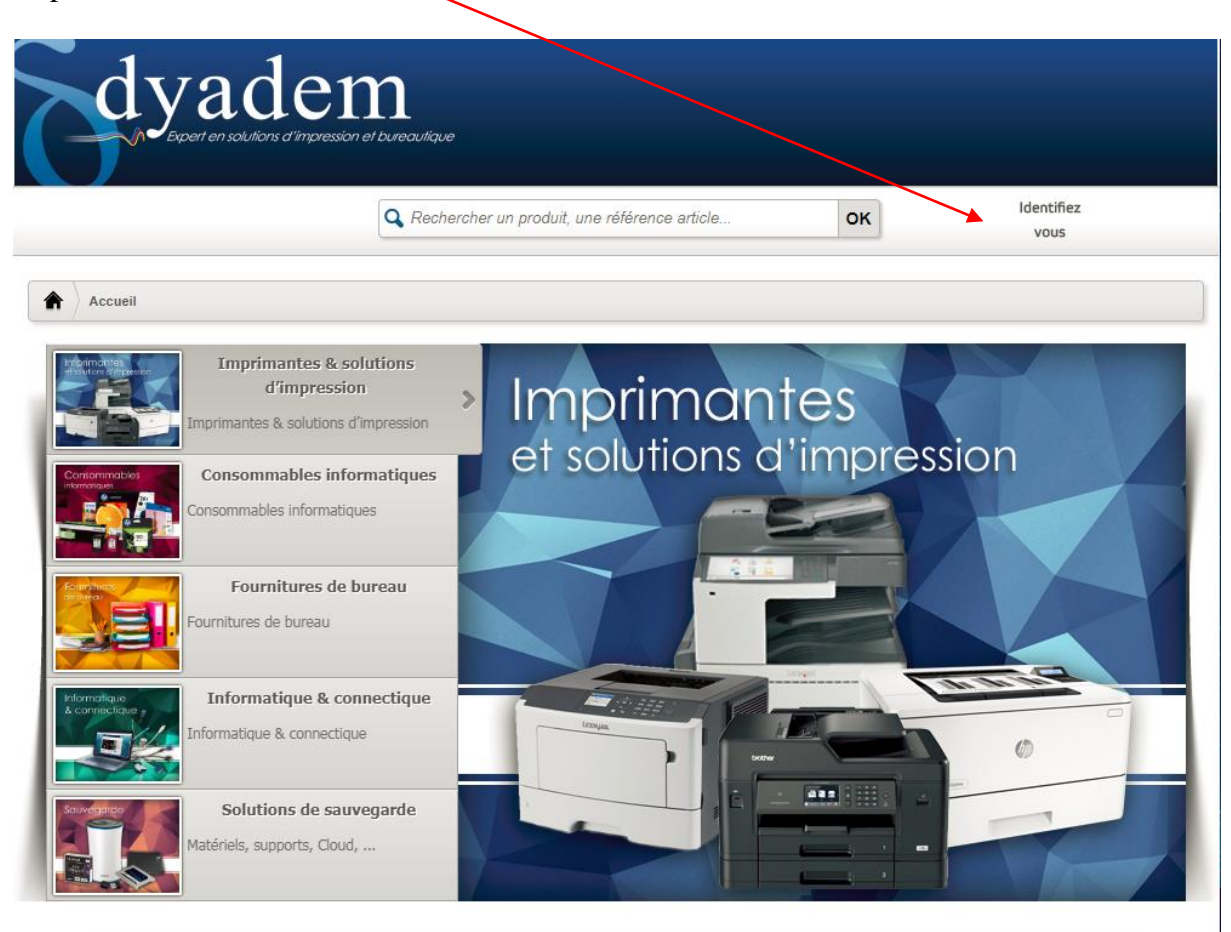

Saisissez vos identifiants **en respectant les majuscules et les minuscules** :

- Code organisation
- Code utilisateur
- Mot de passe

### Connexion à votre espace client

Si vous n'êtes pas client, contactez-nous au 02.47.29.05.27

Merci de saisir vos identifiants :

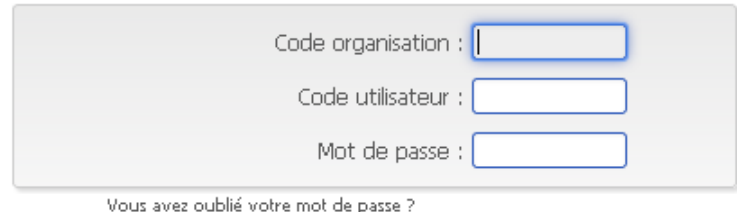

Se connecter

Une pastille de couleur verte s'affiche pour validation. Une fois les 3 saisies correctes, le bouton « Se connecter » est actif, cliquez pour vous connecter.

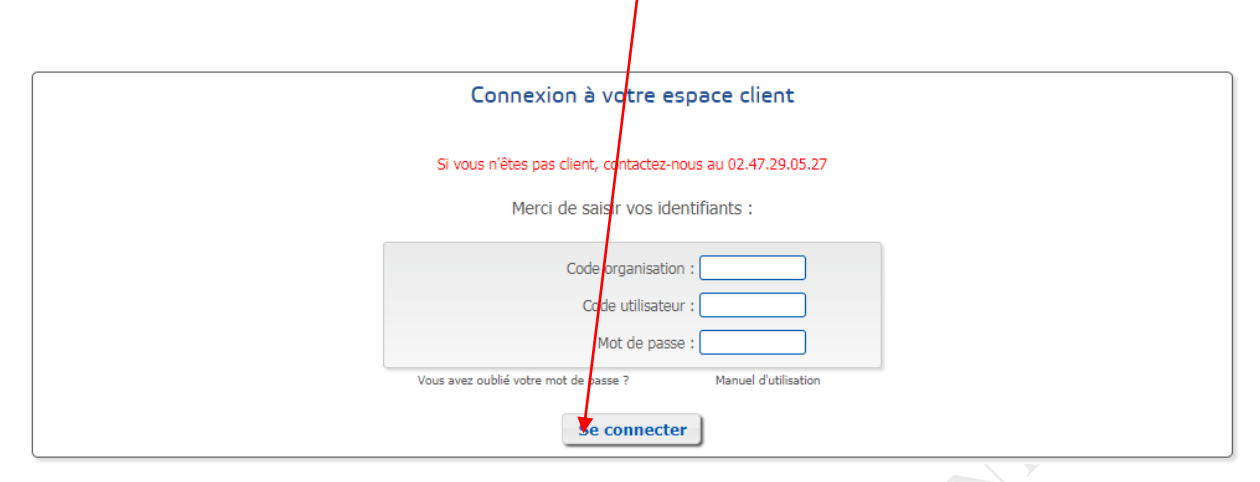

Pour votre première connexion, vous n'avez pas encore de mot de passe. Saisissez votre code organisation ainsi que votre code utilisateur, et faire « Entrée »

Créer ensuite votre mot de passe qui doit être composé d'au moins 8 caractères dont un caractère spécial : +-\*/ …

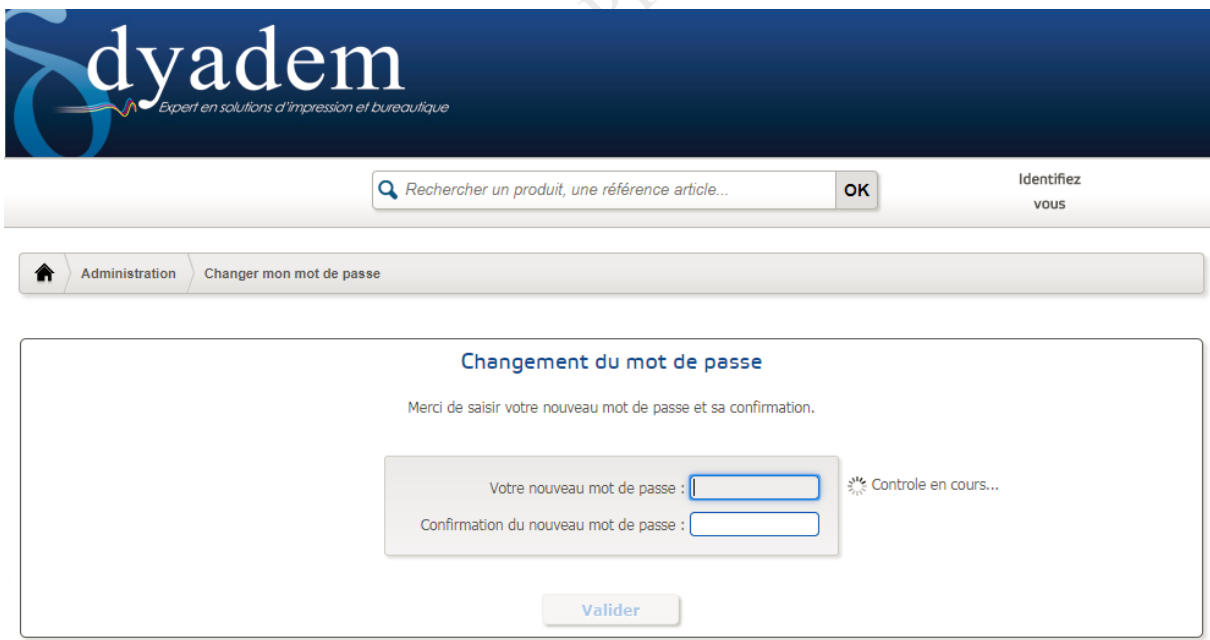

Vous retournez ensuite à la page d'accueil ou vous pourrez ressaisir votre mot de passe pour accéder au site.

# <span id="page-5-0"></span>*Page d'accueil*

Vous trouverez sur cette page :

 Les coordonnées de votre correspondant Dyadem en haut à gauche (Nom, Prénom, Email, Téléphone)

Le moteur de recherche

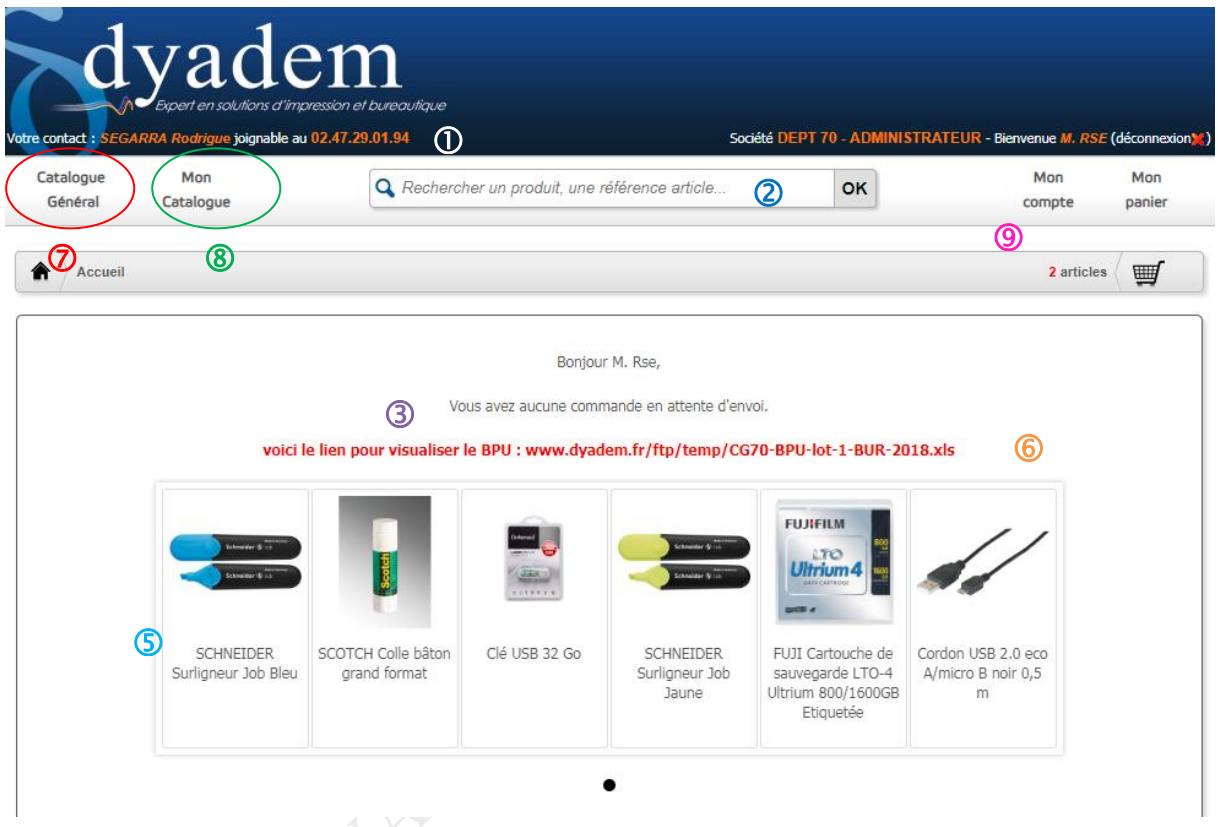

Information concernant les commandes ou devis en attente d'acceptation

Mise en avant de produits définis par Dyadem et/ou par le responsable du marché

 Message d'information ou mise en avant de produit à destination de tous les utilisateurs de l'organisation. Ce message peut être créé par l'administrateur ou par le commercial dédié

A partir de cet écran, vous pouvez également

- Consulter le catalogue restreint en PDF avec photos, désignations, conditionnement,  $\text{prix} \dots \textcircled{\textcirc}$
- Accéder au catalogue général  $\overline{Q}$  (si les droits sont ouverts) et/ou au catalogue restreint pour accès rapide à la commande ou recherche d'un produit et/ou son prix.
- Retrouver Vos commandes et devis en attente. **③**
- Via l'onglet « Mon compte »  $\mathcal{P}$ , vous pourrez :
	- o Accéder à vos modèles de commande.
	- o Faire des demandes de devis, si l'utilisateur en a le droit.
	- o Constituer vos commandes par les liens « commande rapide, selon modèle ou selon les réponses aux devis ».
	- o Pour l'administrateur client du site, la possibilité de modifier son organisation et ses utilisateurs.
	- o Suivre une commande
	- o Trouver un bon de livraison ou une facture

Choix du catalogue

- Catalogue Général  $\mathcal{D}$ : correspond à l'ensemble des produits les plus vendus par Dyadem.
- Mon catalogue  $\circled{8}$ : correspond aux produits choisis par le client pour ses utilisateurs.

Lors de la définition des droits des utilisateurs, l'administrateur client précise au commercial Dyadem si ceux-ci ont le droit d'accéder au catalogue général ou non. Dans le cas où les utilisateurs n'auraient pas l'accès au catalogue général, ils ne pourront commander que les articles du catalogue restreint.

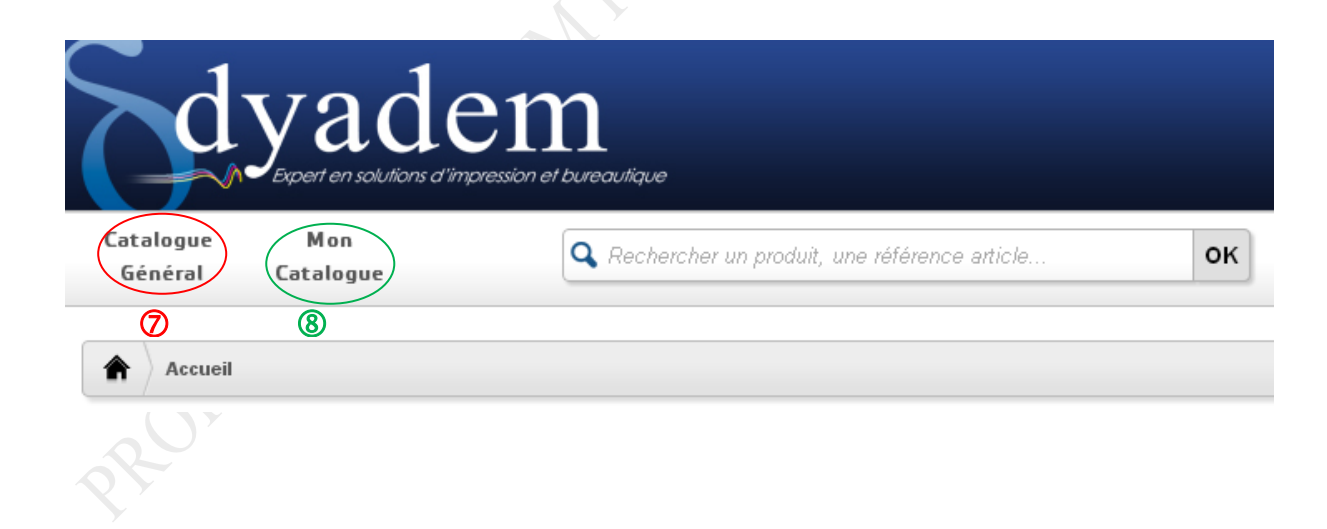

# <span id="page-7-0"></span>*Consultation du catalogue*

### **1-VIA LE MOTEUR DE RECHERCHE**

.

Recherche rapide des produits avec le moteur de recherche dynamique :

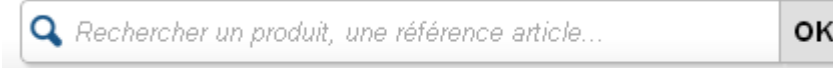

### **Ex: Vous recherchez les toners pour Lexmark CX317dn :**

Vous pouvez saisir « Lexmark CX317dn ».

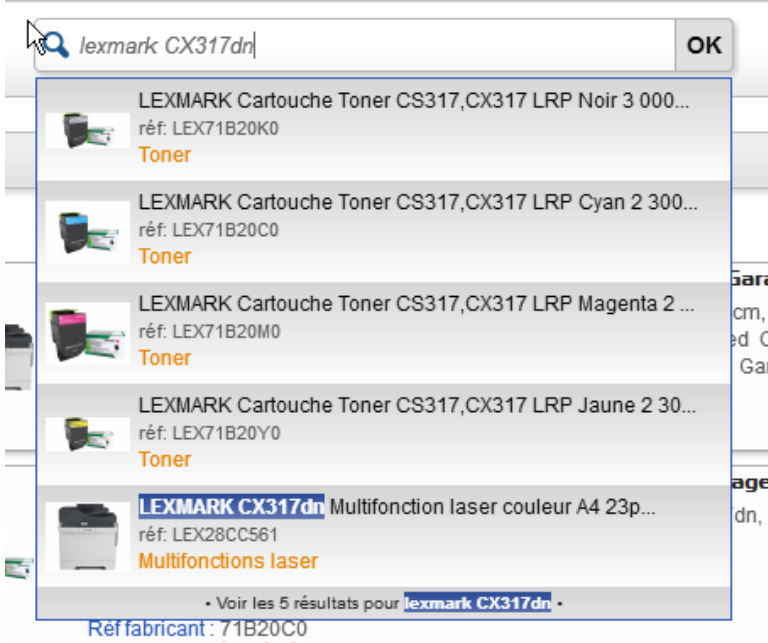

 $\bullet$  Ou « CX317dn »

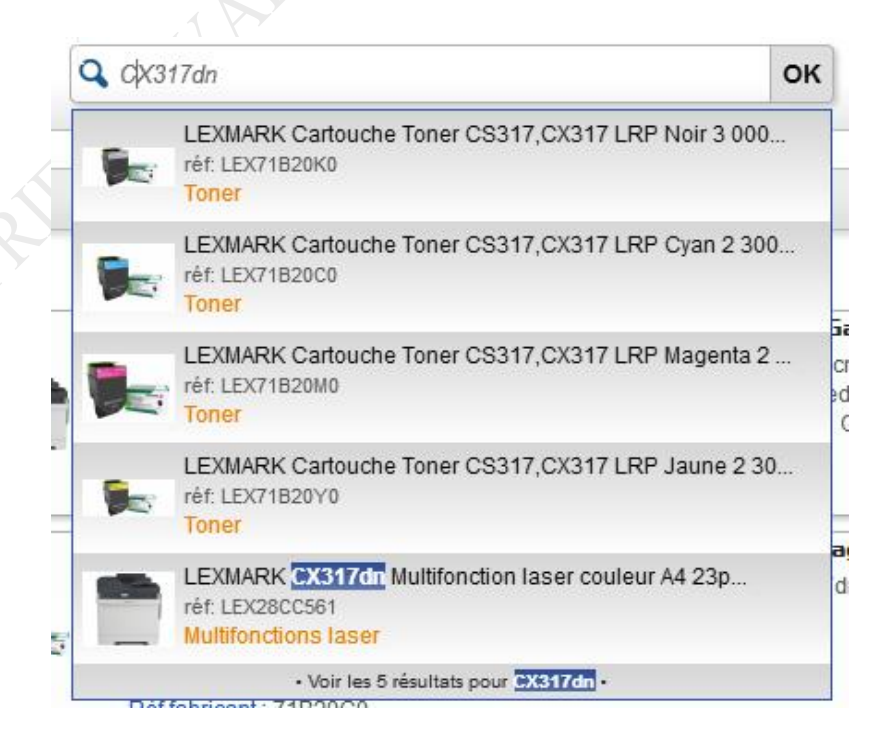

RAVE

*Le moteur de recherche affiche des résultats au fur et à mesure de votre saisie : c'est ce que l'on appelle l' autocomplétion.*

Cliquez sur « voir les 5 résultats pour … » ou sur la référence qui vous intéresse

Vous pouvez également saisir la référence exacte du toner- ex : 71B20K0

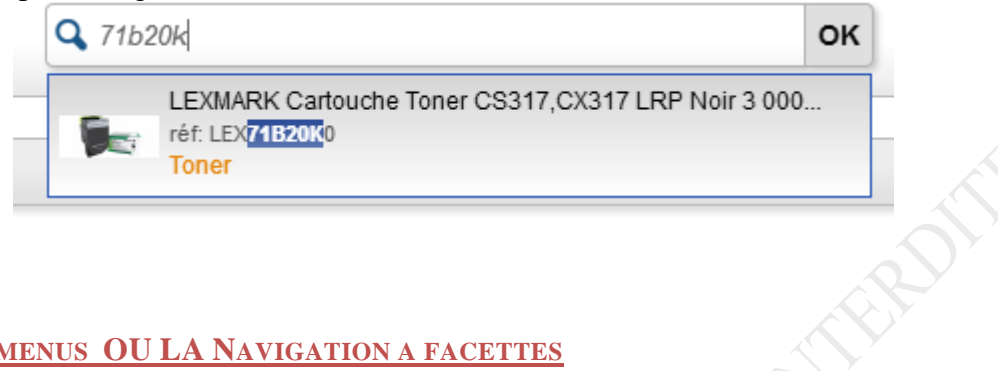

### **2-VIA LES MENUS OU LA NAVIGATION A FACETTES**

Dirigez la souris vers « Catalogue Général » ou « Mon catalogue » Apparaissent les différentes catégories ou menus à laquelle vous avez accès.

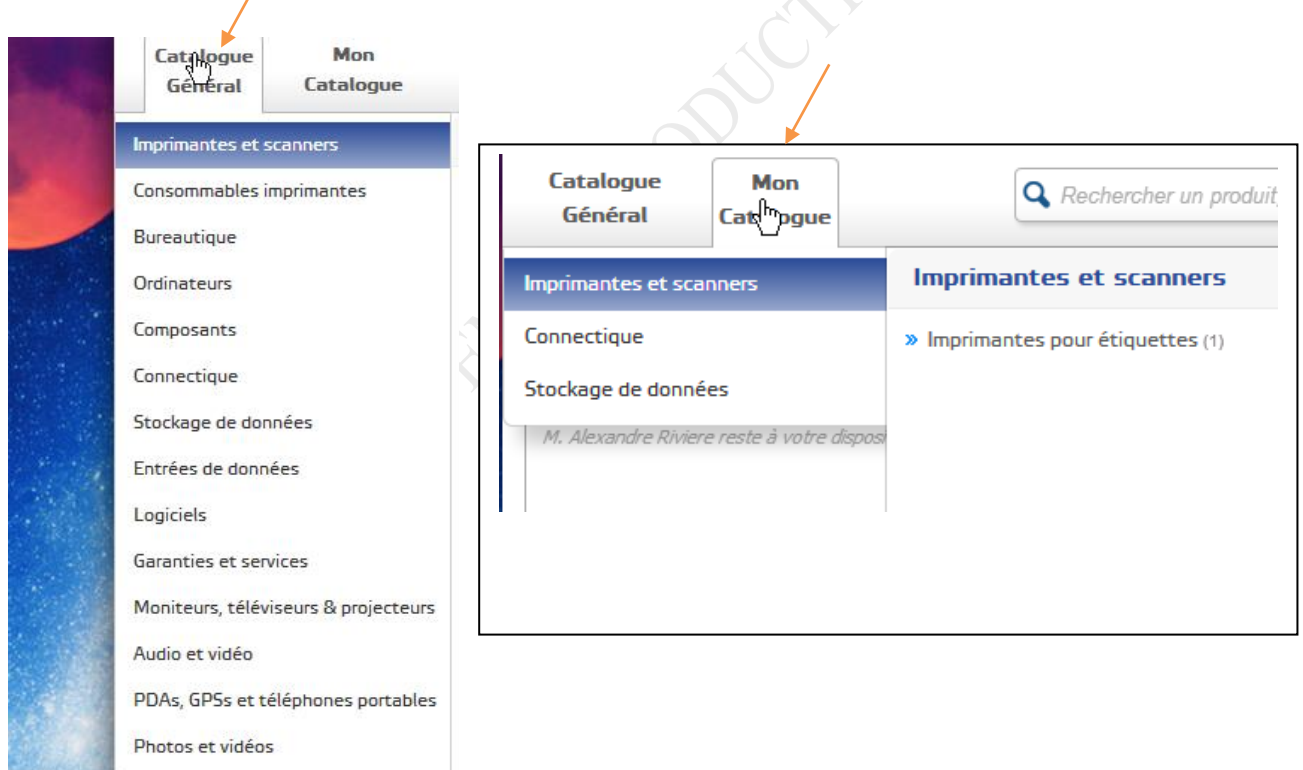

#### **Ex : vous recherchez un stylo à bille**

Avec la souris, allez dans »Catalogue Général » Catégorie Bureautique et

Ecriture et correction

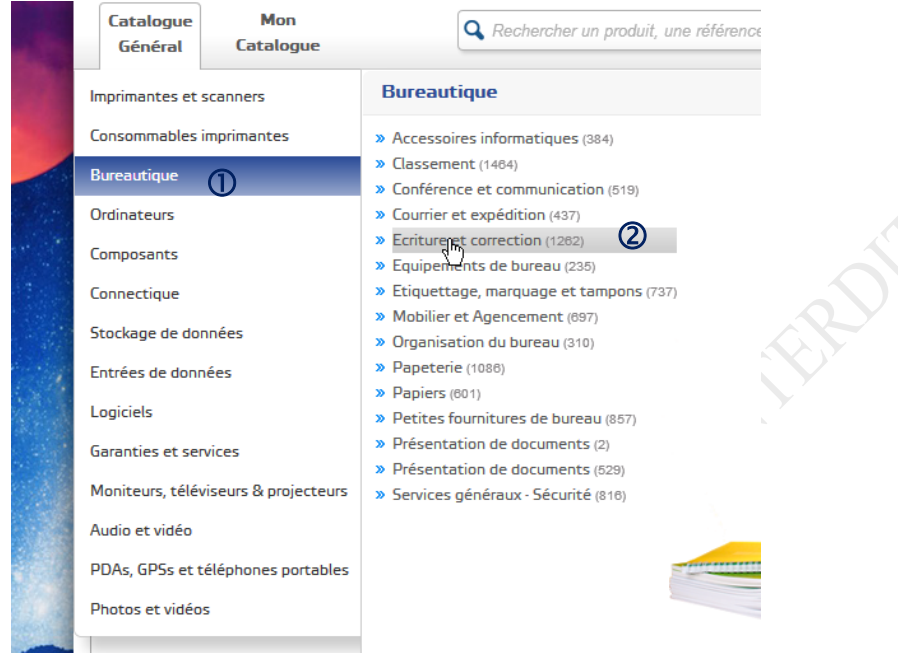

Le résultat de votre recherche affiche 1218 articles Filtre  $\mathbb{D}$  : Sous catégories Filtre 2: Marques

Vous pouvez visualiser 5, 10 ou 30 articles par page

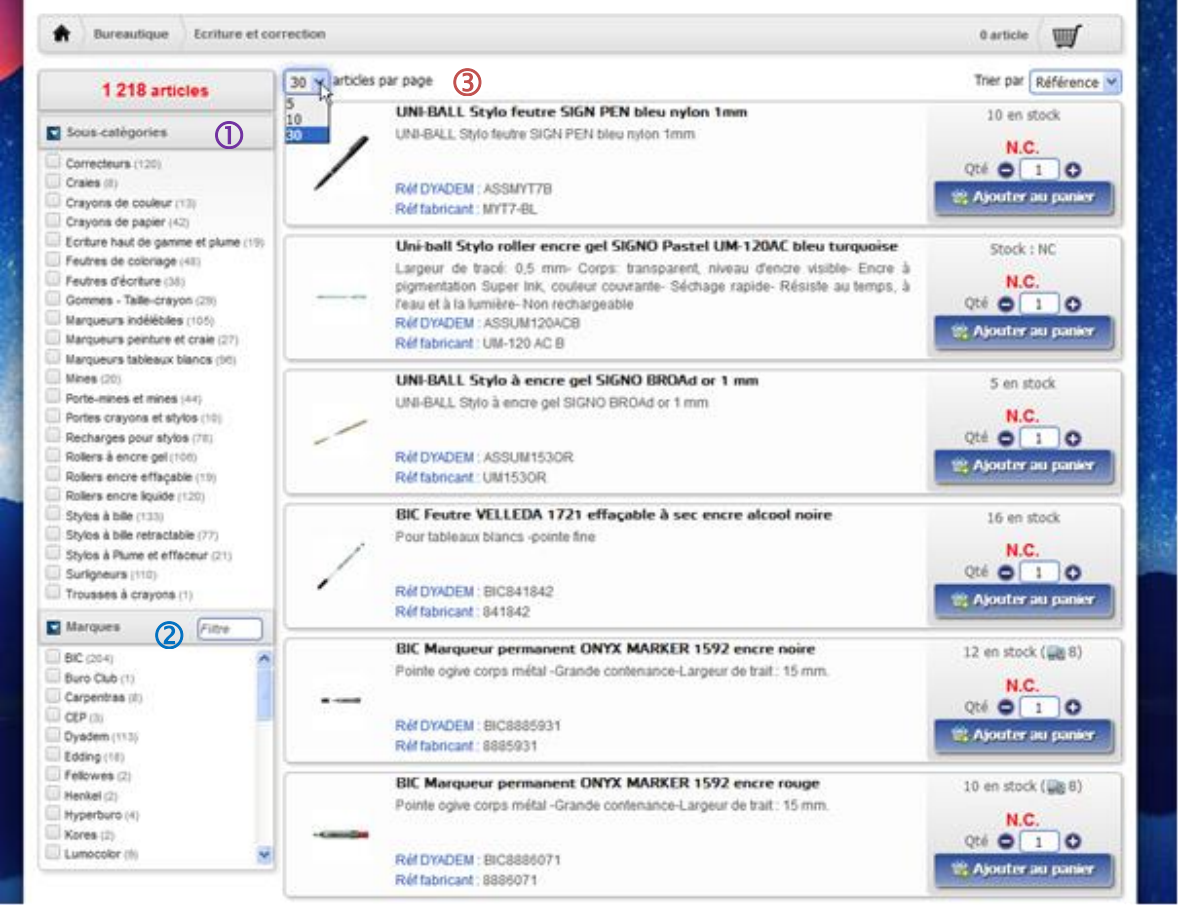

Vous pouvez donc affiner votre recherche en cliquant sur le type de stylo que vous recherchez, ex : « **stylo à bille rétractable** » et/ou la marque ex : **Pilot** » Cliquez sur Valider

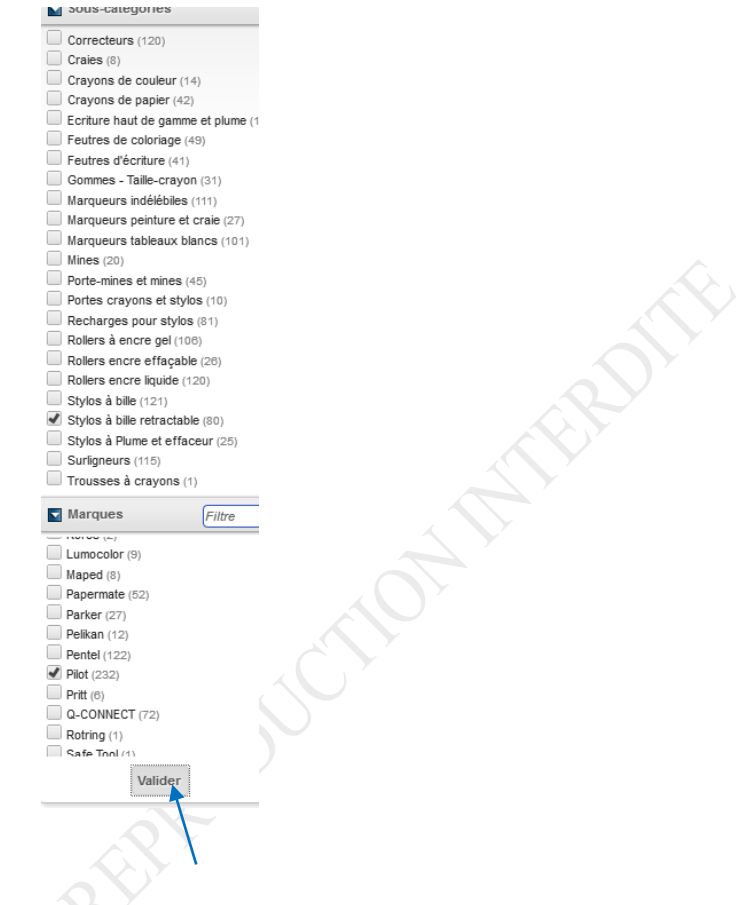

#### Voici le résultat de votre recherche

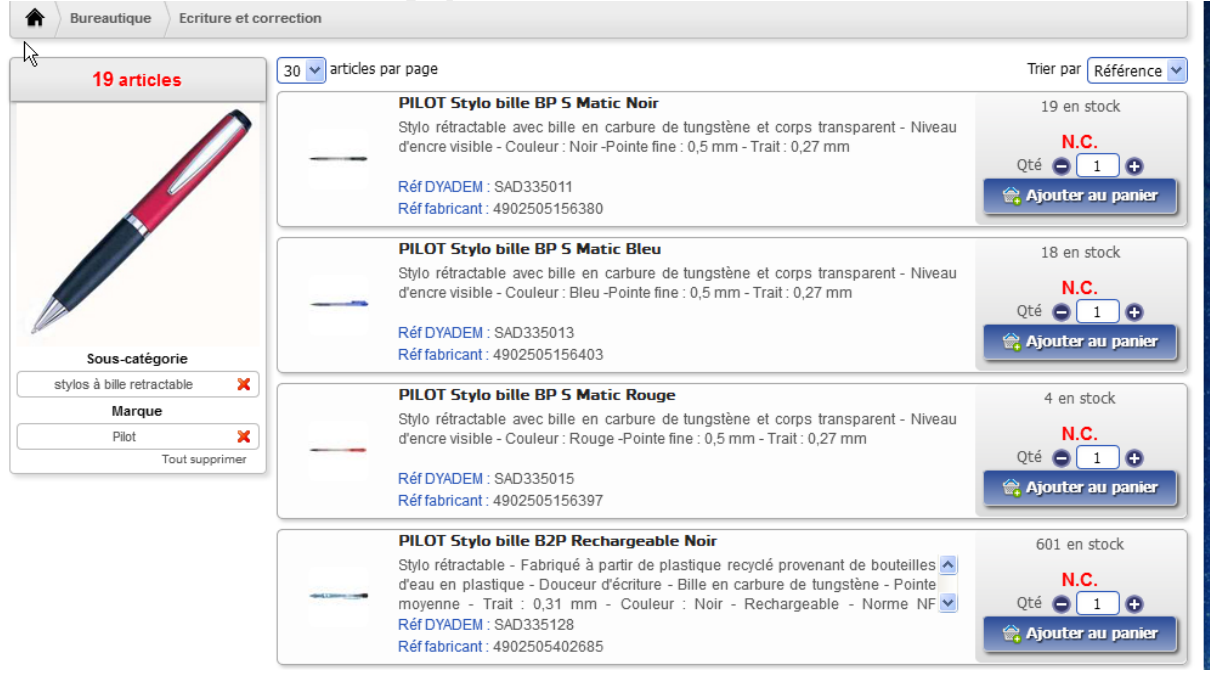

## **3-LA FICHE PRODUIT**

En cliquant sur un article, vous pouvez voir :

- Le stock disponible et éventuellement le réapprovisionnement en cours  $\Phi$
- Votre prix  $\overrightarrow{Q}$
- Une description courte du produit <sup>3</sup>
- Des caractéristiques détaillées <sup>4</sup>
- Des articles similaires et/ou associés **S**

Selon la typologie de l'article, peuvent être également disponibles

- La brochure du produit  $\circled{6}$
- Le lien vers le produit sur le site internet du constructeur  $\mathcal{D}$
- Le manuel d'utilisation du produit <sup>8</sup>

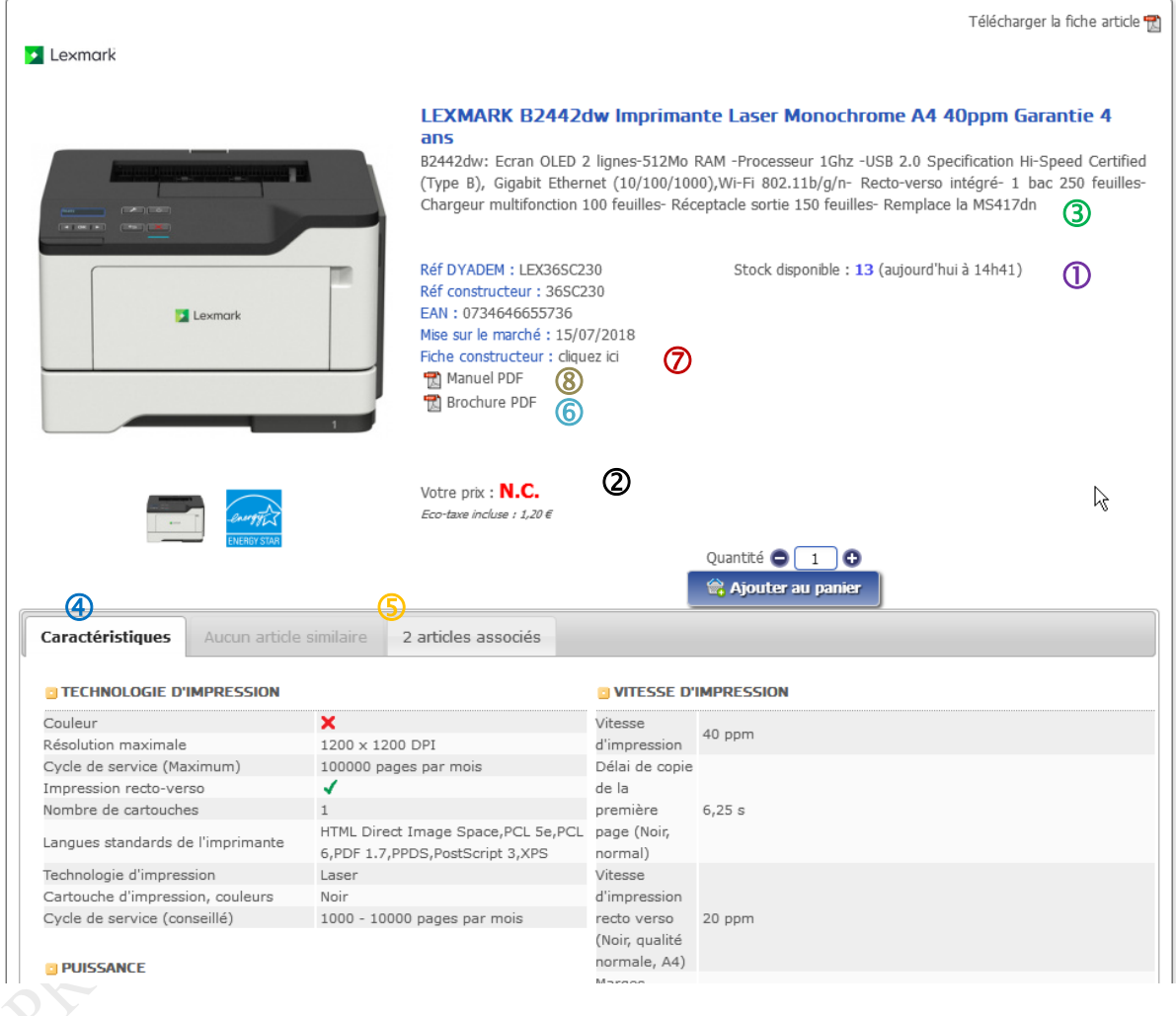

Vous pouvez télécharger au format PDF la fiche article sur laquelle figureront la description courte, le stock, et les caractéristiques détaillées.

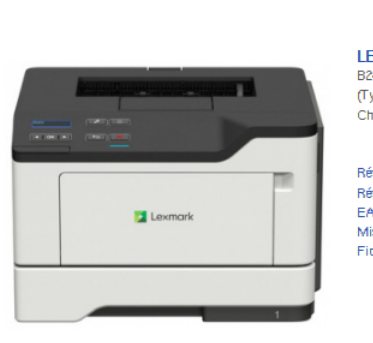

LEXMARK B2442dw Imprimante Laser Monochrome A4 40 ppm Garantie 4 ans

ELAWANTAN DE PERIMP INTERNATIONAL LASTER WORKER PROPERTY TO POPIN OUR ANDREW TO THE RESEARCH OF THE RESEARCH OF THE RESEARCH OF THE RESEARCH OF THE RESEARCH OF THE RESEARCH OF THE RESEARCH OF THE RESEARCH OF THE RESEARCH O Chargeur multifonction 100 feuilles- Réceptacle sortie 150 feuilles- Remplace la MS417dn

Réf DYADEM : LEX36SC230 Réf constructeur : 36SC230<br>EAN : 0734646655736 Mise sur le marché : 15/07/2016<br>Fiche constructeur : **cliquez ici**  Stock disponible : 13 (aujourd'hui à 14h41)

Caractéristiques détaillées

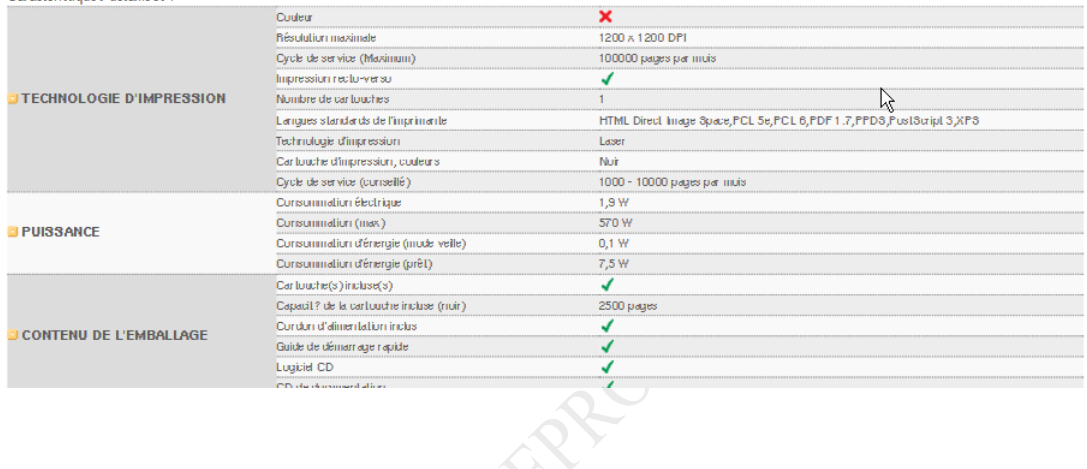

L'onglet « article associés » permet de retrouver facilement : - les consommables associés à votre imprimante

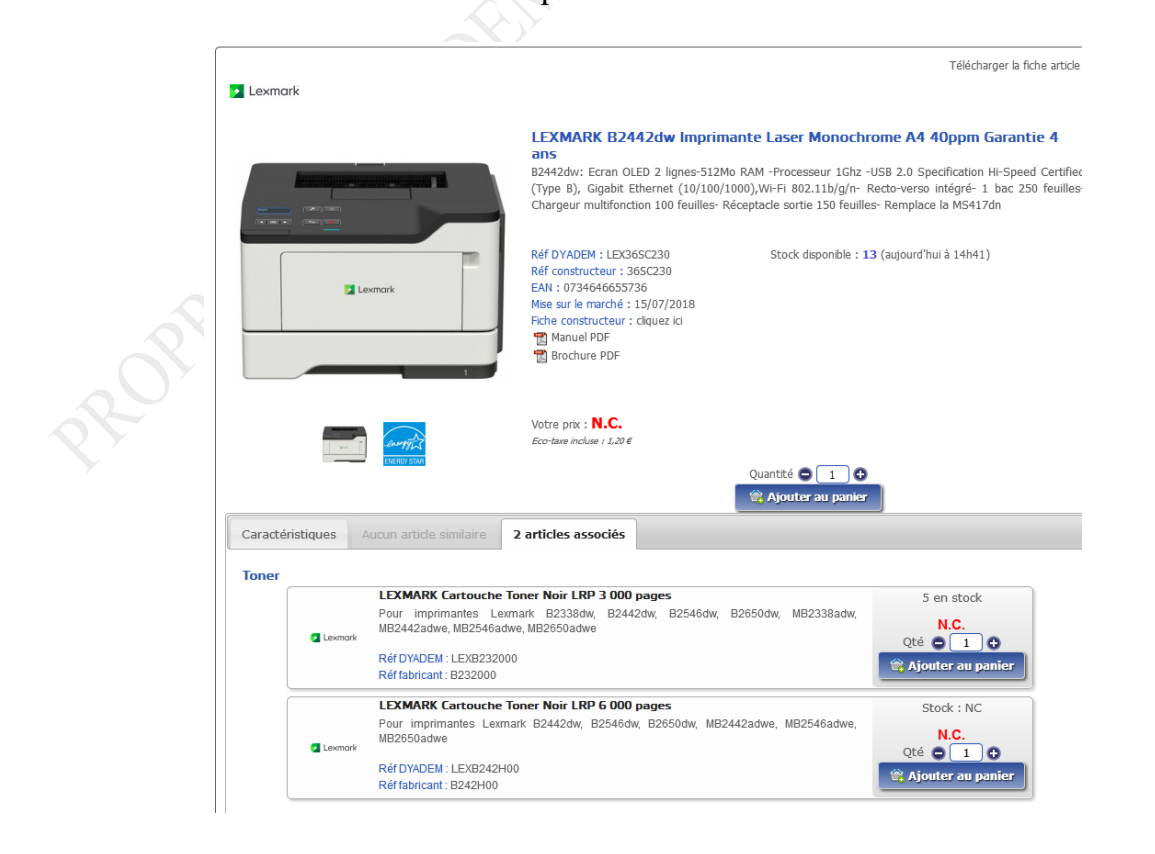

- les autres couleurs disponibles sur de la fourniture de bureau par ex (stylo, chemises, agrafes…)

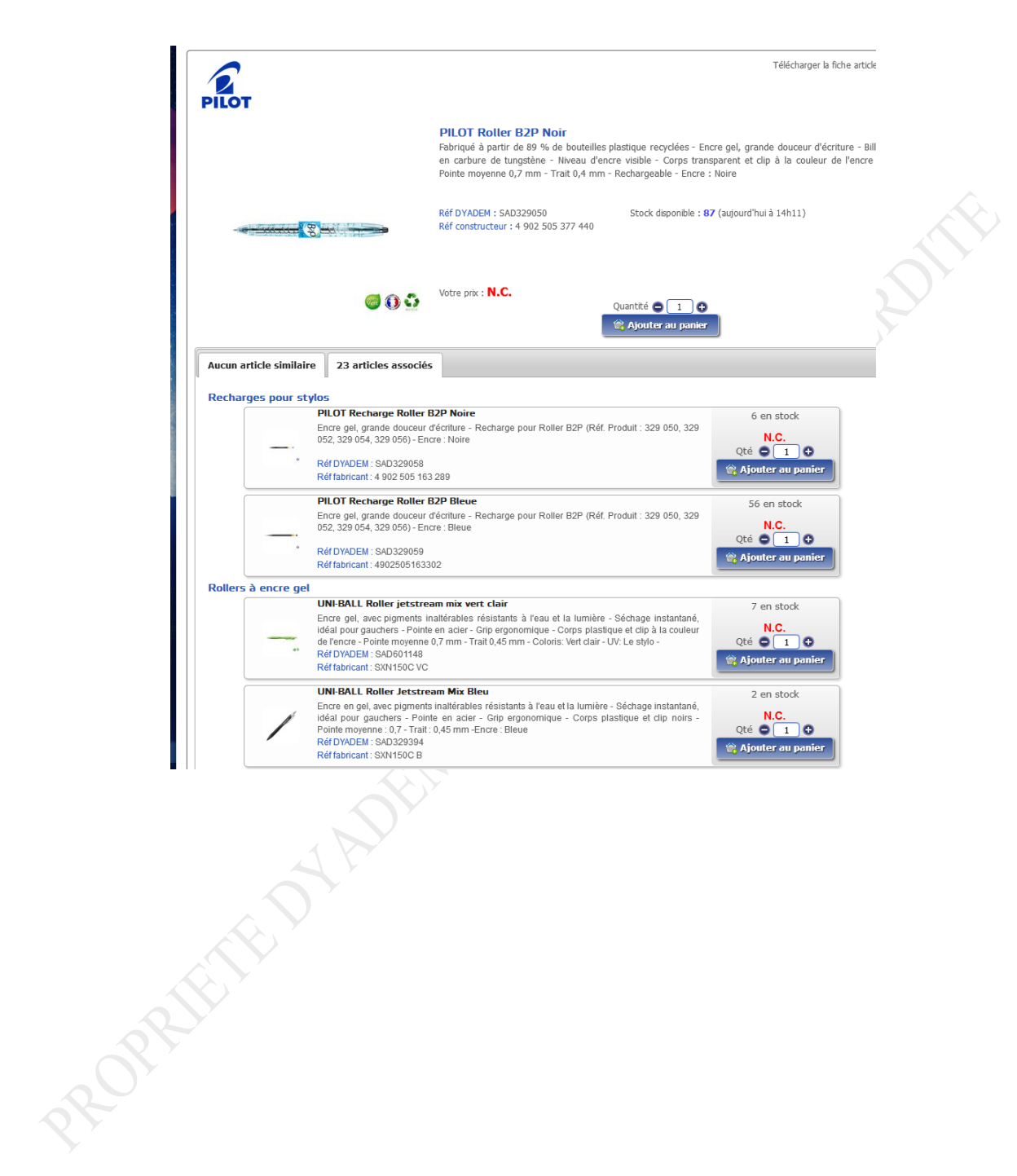

# <span id="page-14-0"></span>*Création de documents*

- Nous vous proposons de créer vos modèles de bon de commande à partir du menu mon compte / Modèles de commande
- D'émettre des demandes de devis à partir du menu mon compte / Devis

#### **Modèle de commande :**

Dans la rubrique Mon Compte, sélectionnez « Gérer mes modèles »

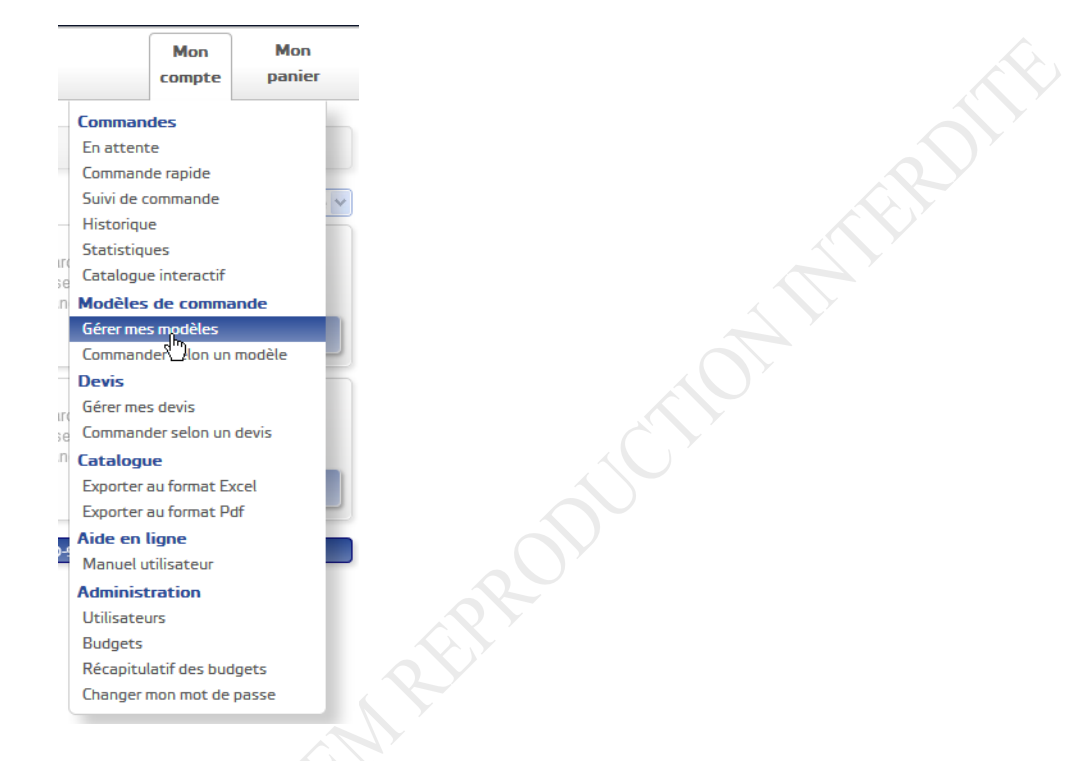

#### Cliquez sur « Créer un modèle »

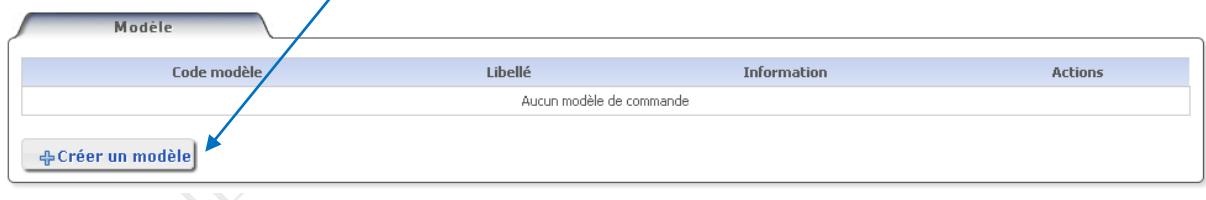

### Nommez votre modèle et cliquer sur « Ajouter »

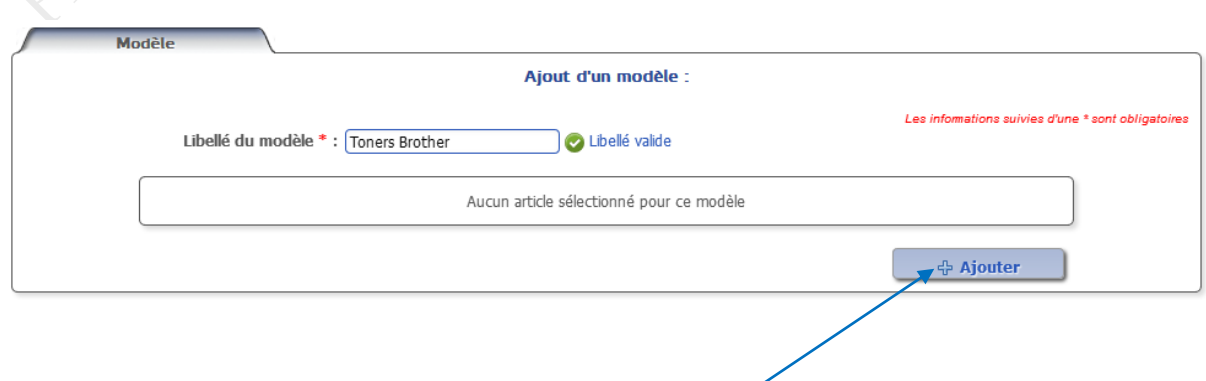

Recherchez les produits dans le catalogue soit général, soit restreint à partir du moteur de recherche situé au-dessus ou à partir des menus dynamiques.

Une fois les produits sélectionnés, indiquez les quantités que vous souhaitez et cliquez sur « ajouter au modèle »

Un message vous informe que vous travaillez sur un modèle de commande

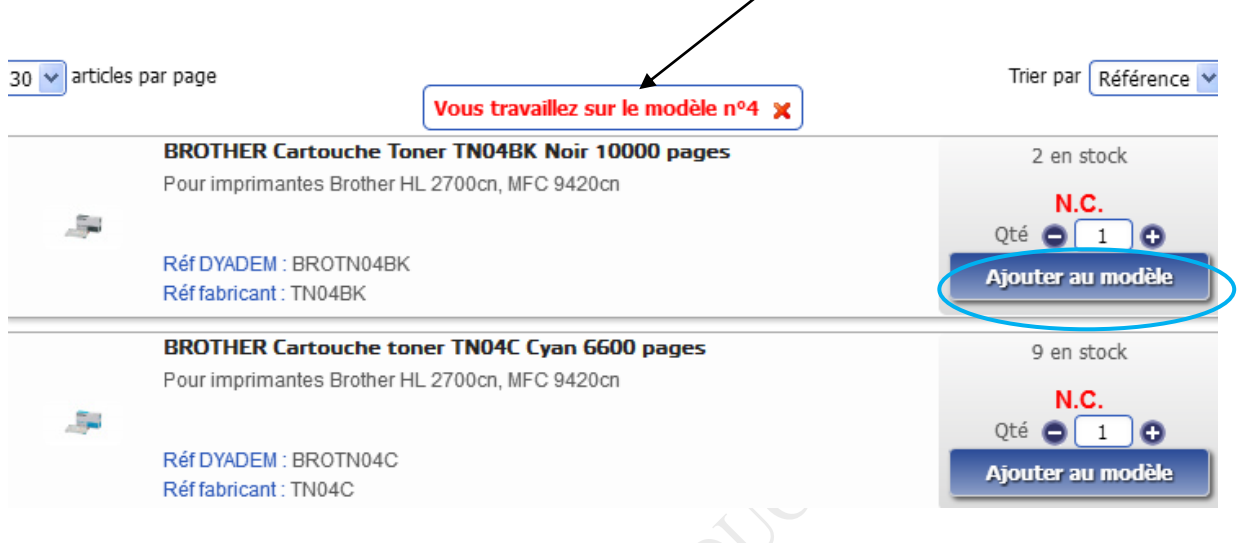

# <span id="page-15-0"></span>*Constitution du panier*

Quatre possibilités sont à votre disposition pour constituer votre panier :

- Commande Rapide
- Panier via les menus interactifs ou moteur de recherche
- Selon modèle
- Via fichier Excel

#### COMMANDE RAPIDE A PARTIR DU MENU « MON COMPTE » :

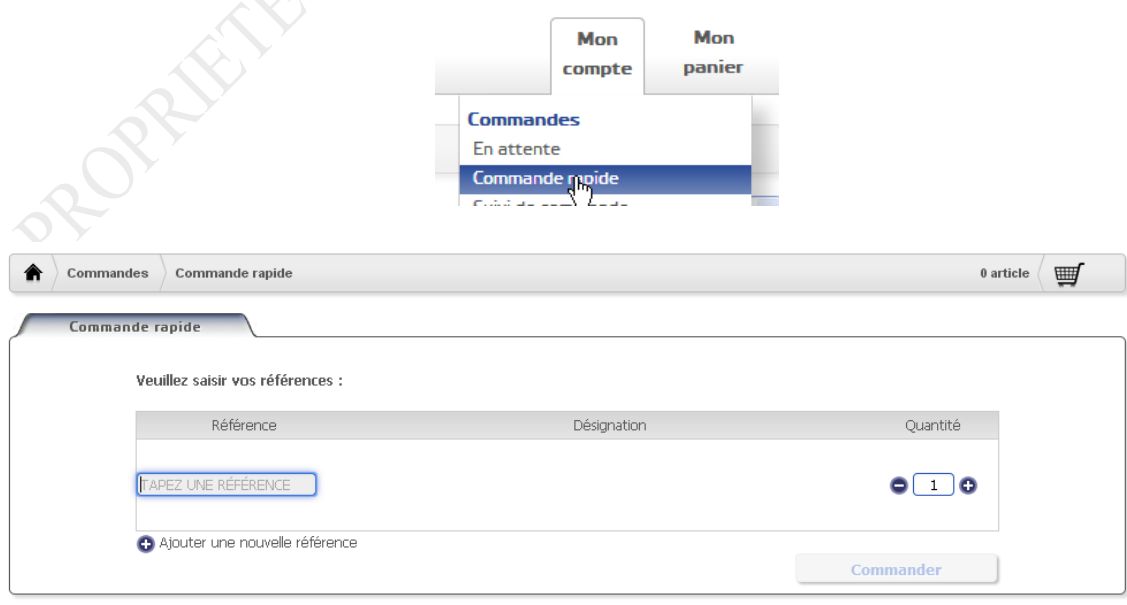

Saisie des références produits Dyadem et des quantités, cliquer ensuite sur « Commander »

Pour les références de fourniture de bureau du catalogue général, il faut ajouter « SAD » à la référence du catalogue.

#### COMMANDE PANIER A PARTIR DE MON CATALOGUE OU DU CATALOGUE GENERAL OU MOTEUR DE RECHERCHE :

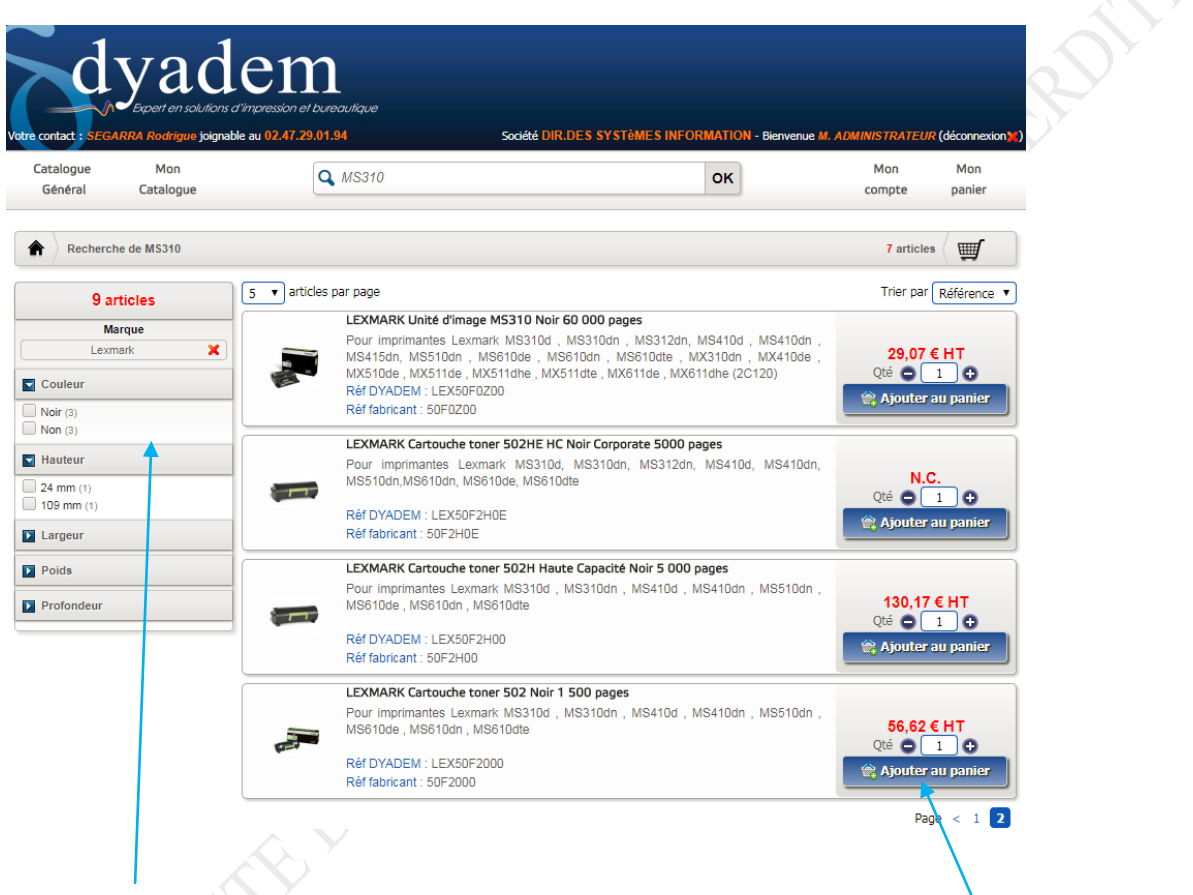

Vous recherchez les produits soit dans le catalogue restreint soit dans le catalogue général, en fonction des droits de l'utilisateur. Vous affinez votre recherche avec les filtres disponibles en fonction des catégories sélectionnées.

Indiquer les quantités souhaitées puis valider en cliquant sur « Ajouter au panier ».

#### COMMANDE SELON MODELE A PARTIR DU MENU « MON COMPTE » :

#### Choisissez le modèle que vous souhaitez

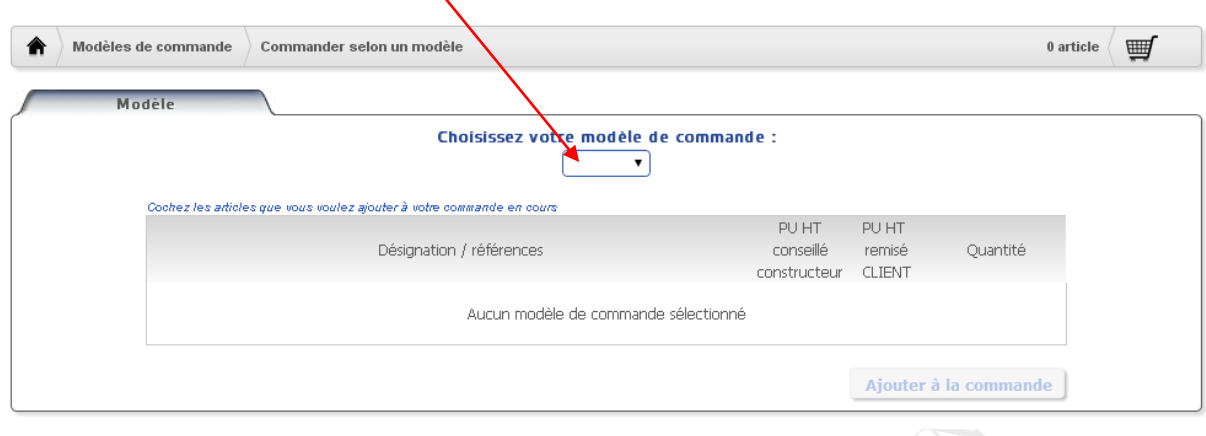

#### Le modèle s'affiche

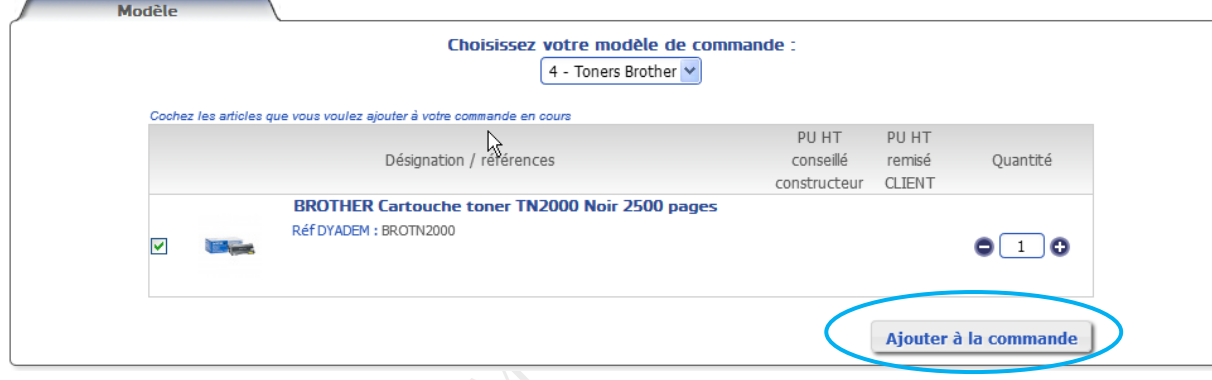

Vous pouvez soit supprimer une ligne en la décochant soit modifier les quantités, puis cliquer sur «ajouter à la commande».

## COMMANDE VIA UN FICHIER EXCEL :

Passer votre souris sur « Mon Panier » et cliquer sur « Importer un fichier de commande »

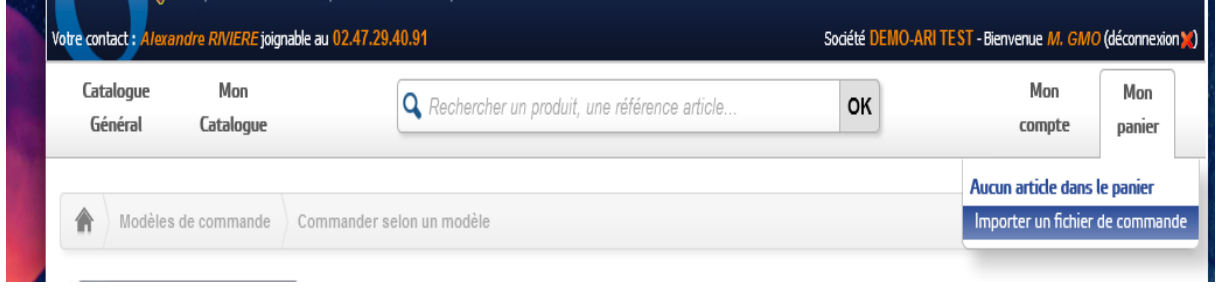

. Le fichier à importer est obligatoirement un fichier au format \*.CSV

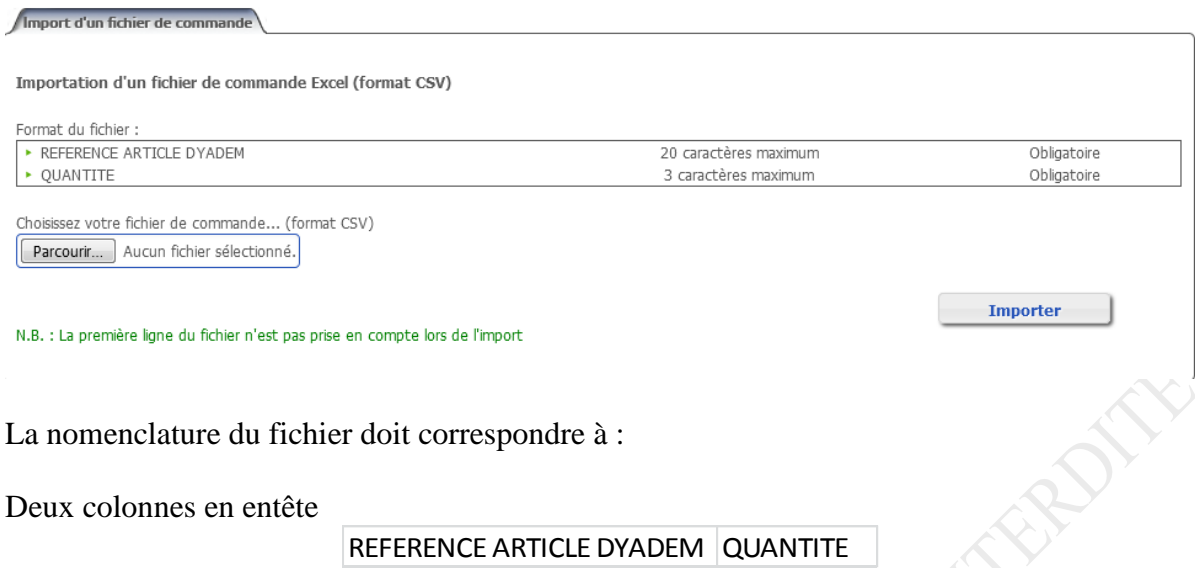

En colonne A (**Référence Article DYADEM**), renseigner la référence souhaitée En colonne B (**QUANTITE**) renseigner la quantité voulue Par exemple :

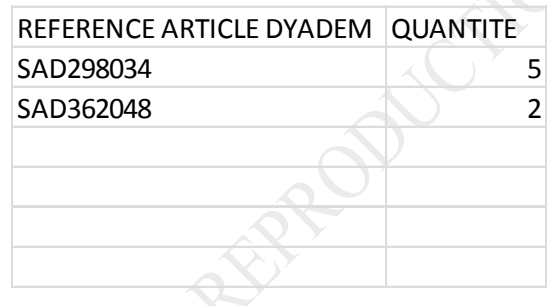

Une fois votre fichier complété enregistrer le bien au format \*.csv, puis dans DYADEM, cliquer sur « **Parcourir** » pour récupérer votre fichier récemment crée. Puis cliquer sur « **Importer** »

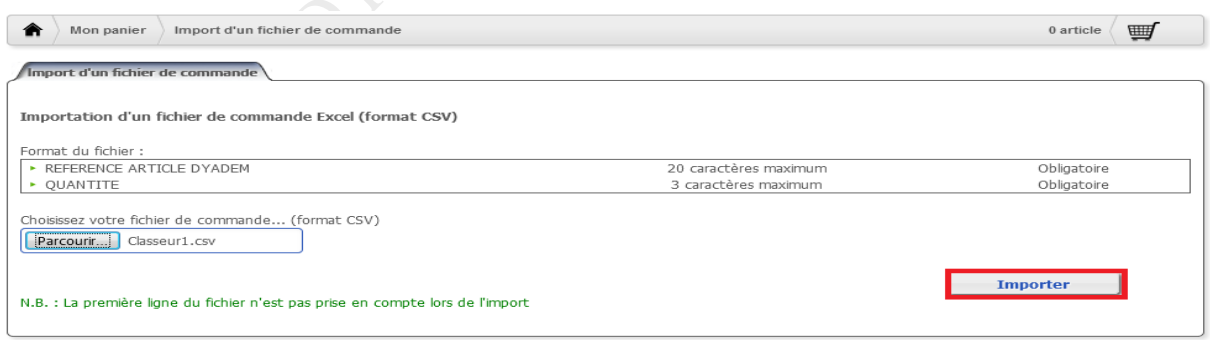

Une fois importé, en bas de page un message vous informe de la bonne intégration du fichier :

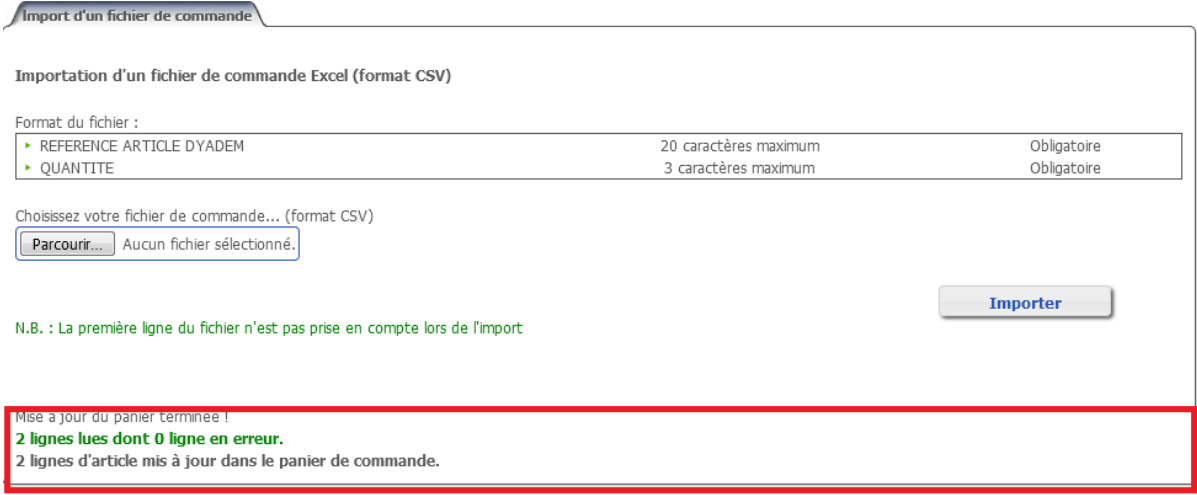

Par la suite rendez-vous dans votre panier et suivre le processus initial de commande :

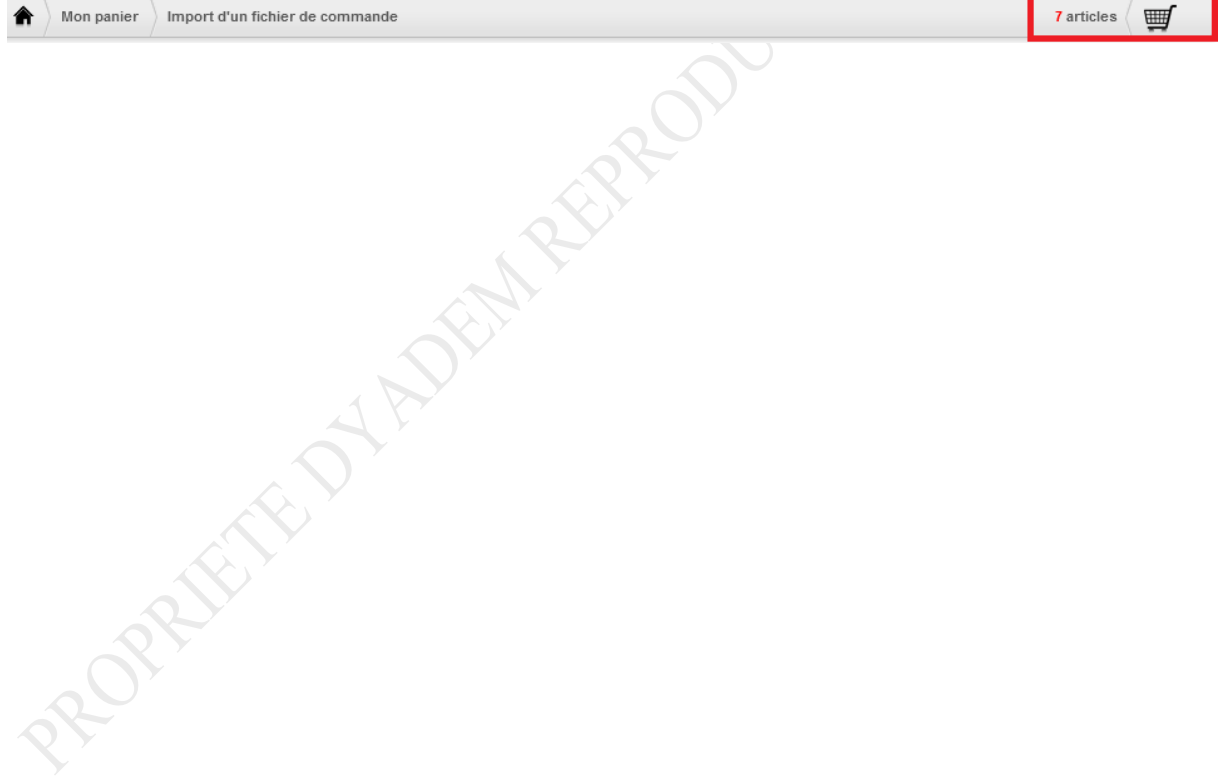

## <span id="page-20-0"></span>*Commande de timbres personnalisés*

PROPERTY NAMED

Les commandes de timbres personnalisés sont souvent source d'erreur et chronophage. Afin de facilité le travail des utilisateurs, le site [www.dyadem.fr](http://www.dyadem.fr/) propose une solution simple et rapide.

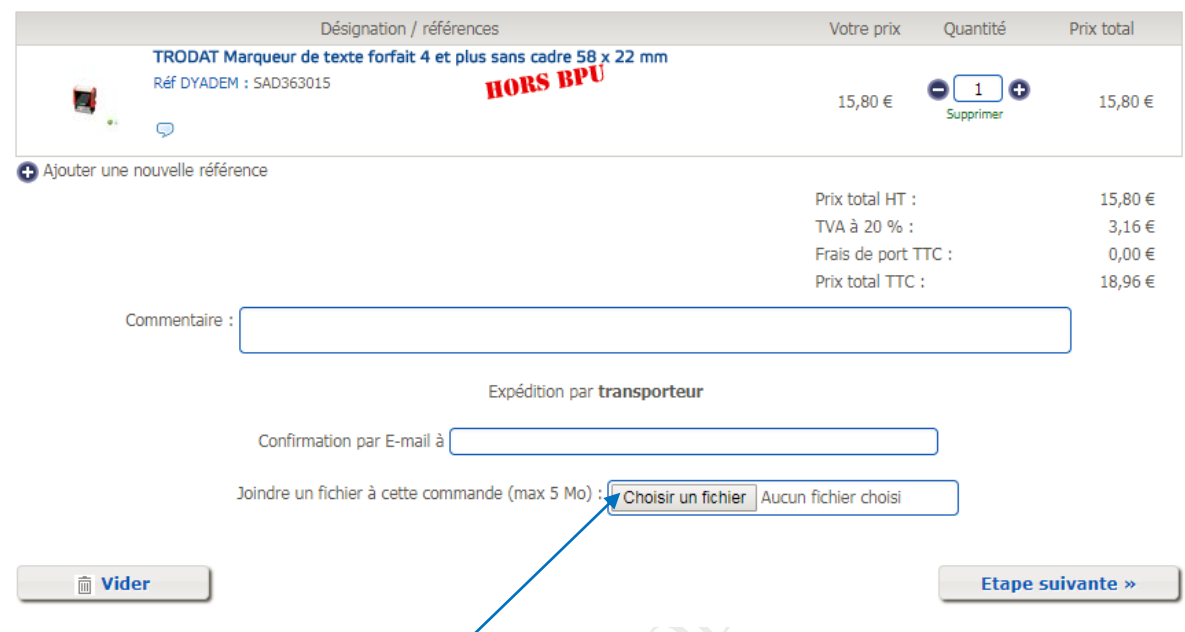

Saisir la référence du timbre avec le nombre de ligne nécessaire (+ ou - 4 lignes) En zone commentaire de la commande ou de la ligne, indiquer le texte désiré ainsi que la police de caractère à appliquer. Il est également possible de joindre un fichier à la commande internet permettant de visualiser le modèle à réaliser.

# <span id="page-21-0"></span>*Suivi du panier*

Vous pouvez visualiser votre bon de commande en cliquant sur le menu «Mon panier».

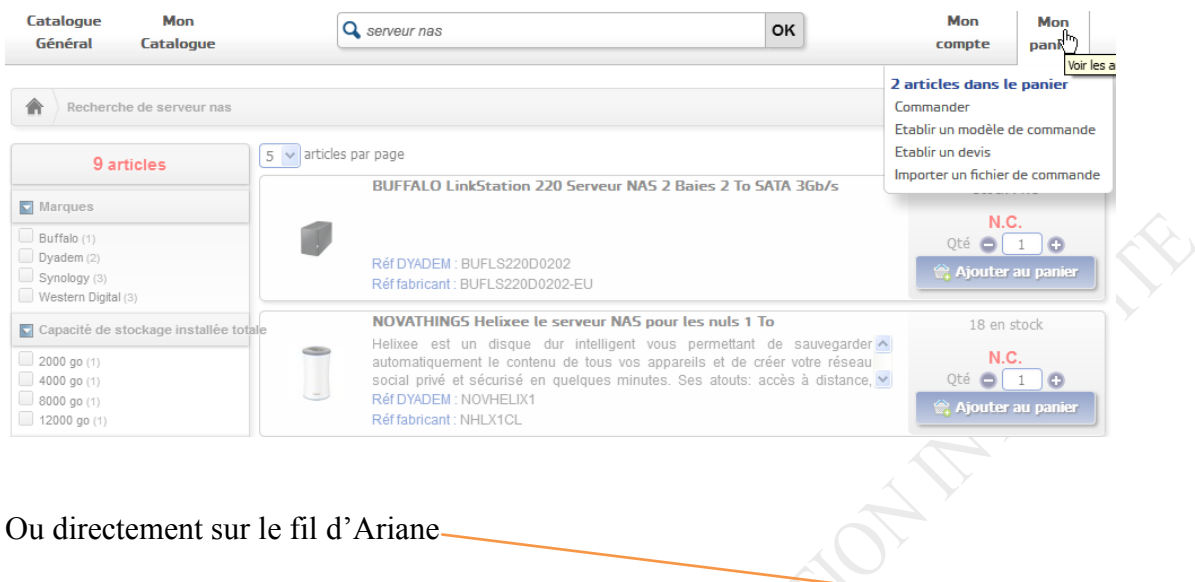

Recherche de serveur nas 合

A tout moment de la navigation vous pouvez consulter le contenu de votre panier en cliquant sur ces liens.

Pour valider votre commande cliquez sur « Commander ».

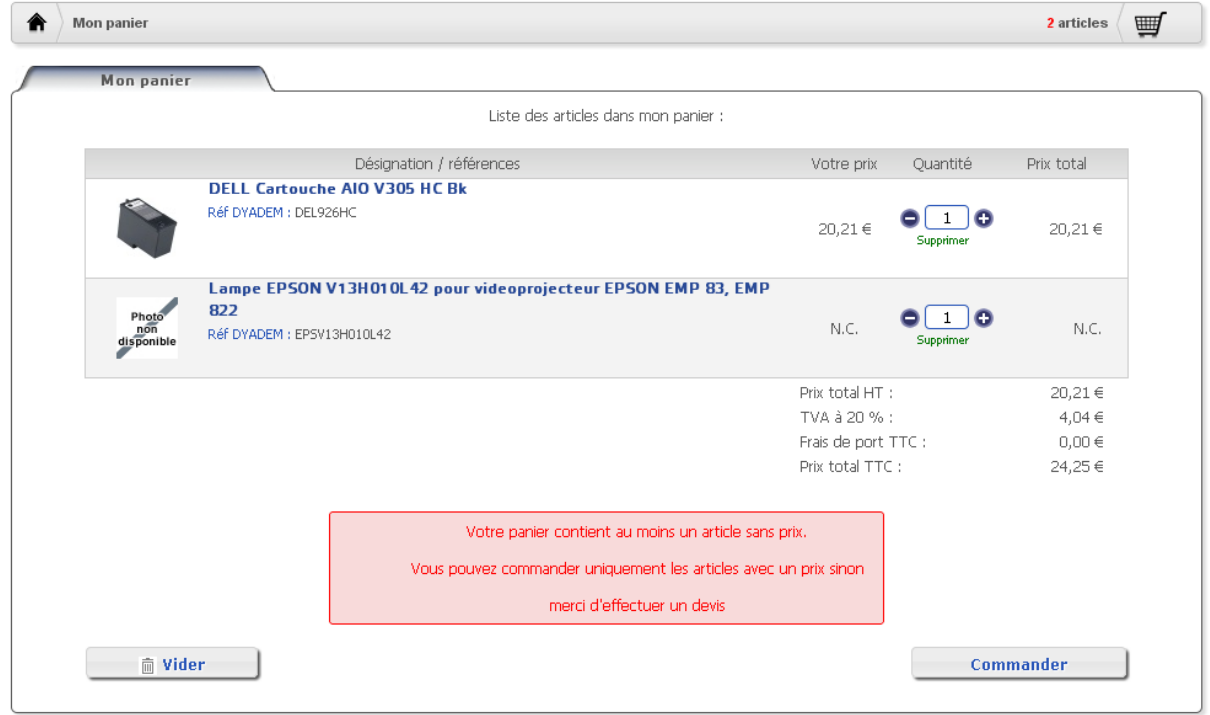

Si vous avez des articles sans prix, un message d'information vous l'indique.

 $2$  articles  $\langle$ 

■

Seuls les articles avec prix peuvent être commandés, sinon il faut passer par le menu « Etablir un devis » du menu « Mon panier »

Lors de la visualisation du bon de commande, vous pouvez apporter des informations complémentaires en cliquant sur la petite bulle qui se trouve sous chaque article: Numéro spécifique, code imprimante, détail sur le destinataire. Ces informations seront reprises sur le bon de livraison et sur la facture.

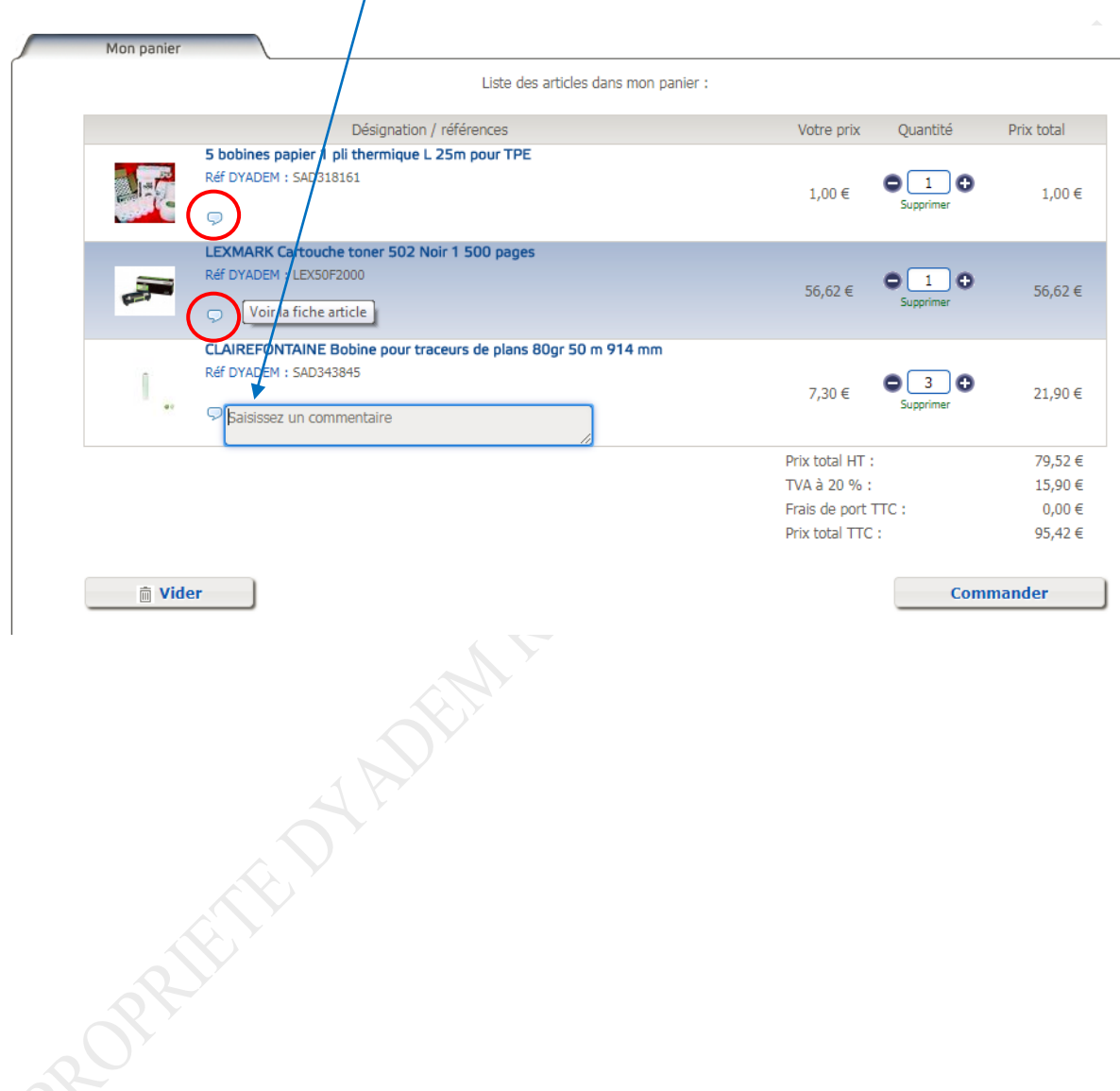

## <span id="page-23-0"></span>*Finalisation du Bon de commande*

Une fois le panier validé, vous arrivez sur la visualisation du bon de commande. Il se remplit automatiquement par des informations précédemment enregistrées par Dyadem (voir annexe).

Les informations de type :

- N° de marché et avenant.
- Adresses de facturation et de livraison.
- Contacts facturation et livraison.
- Information sur produit « Marché » et « Hors-marché »

Sont non modifiables. (Sauf pour l'adresse de livraison en option)

Vous pouvez ajouter une référence client interne qui sera repris sur notre bon de livraison et notre facture.

Vous pouvez également ajouter un numéro de marché, qui sera aussi repris sur les documents administratifs.

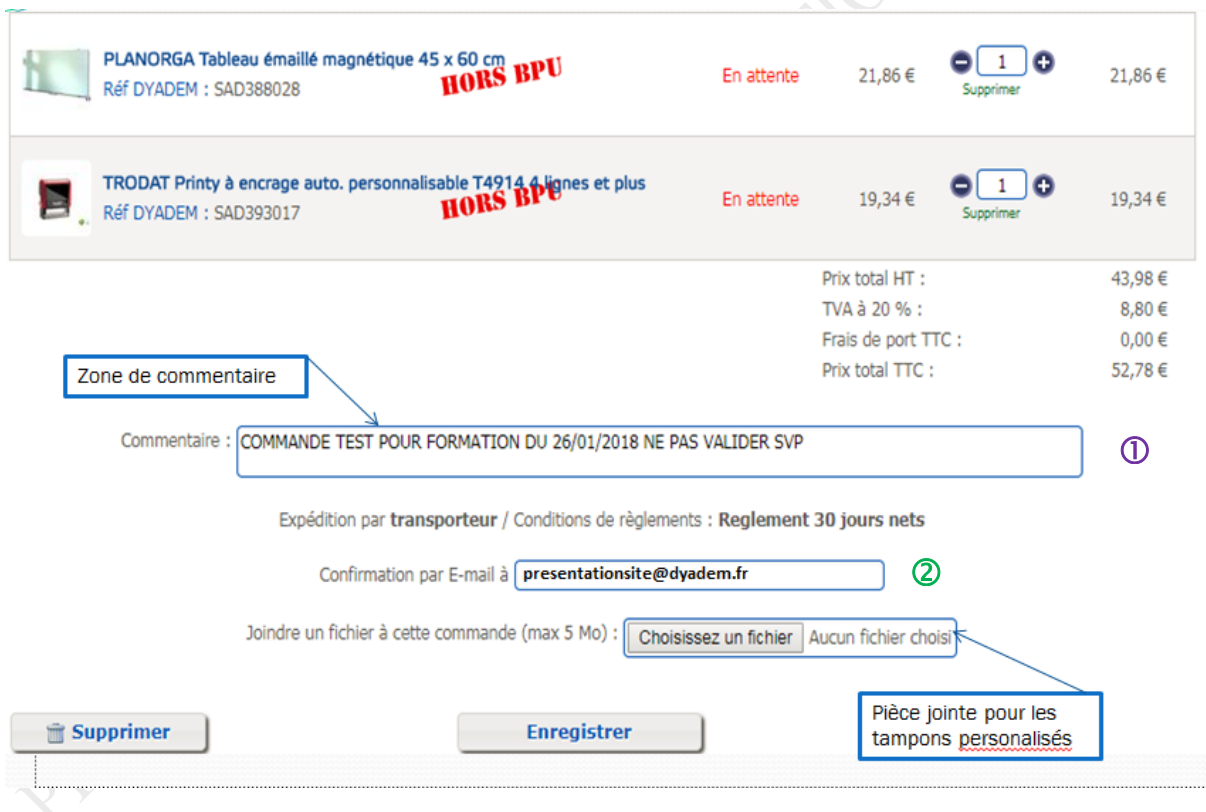

Un commentaire facultatif mais conseillé peut être ajouté dans le cadre prévu à cet effet**.** (Lien direct avec le commercial dédié pour toutes informations « urgence » de la commande, information sur jour férié…)

Une confirmation par mail est adressée à l'émetteur du bon de commande, s'il indique son mail. Cette zone est automatiquement remplie si vous nous avez communiqué l'ensemble des adresses lors de la création des fichiers (voir annexe).

Différents boutons vous permettent de supprimer la commande ou de la modifier.

Vous pouvez ajouter rapidement des articles à votre commande si vous connaissez la référence article en cliquant sur « Ajouter une nouvelle référence », votre saisie est dynamique et vous indique si la référence existe dans la base d'article Dyadem.

Vous devez cliquer sur « Etape suivante» pour finaliser le bon de commande, ou sur enregistrer pour sauvegarder votre commande et y revenir plus tard.

Selon votre profil de connexion,

- Si vous êtes acheteur :
	- o vous pouvez envoyer directement la commande à Dyadem en cliquant sur « Envoyer la commande »
- Si vous êtes utilisateur (Lors d'une organisation hiérarchique, le supérieur validera et enverra les commandes en attente de ses collaborateurs)
	- o Vous pouvez enregistrer votre commande pour validation à votre « valideur » (Ce dernier reçoit un mail pour validation de commande, en cliquant sur « enregistrer commande »)

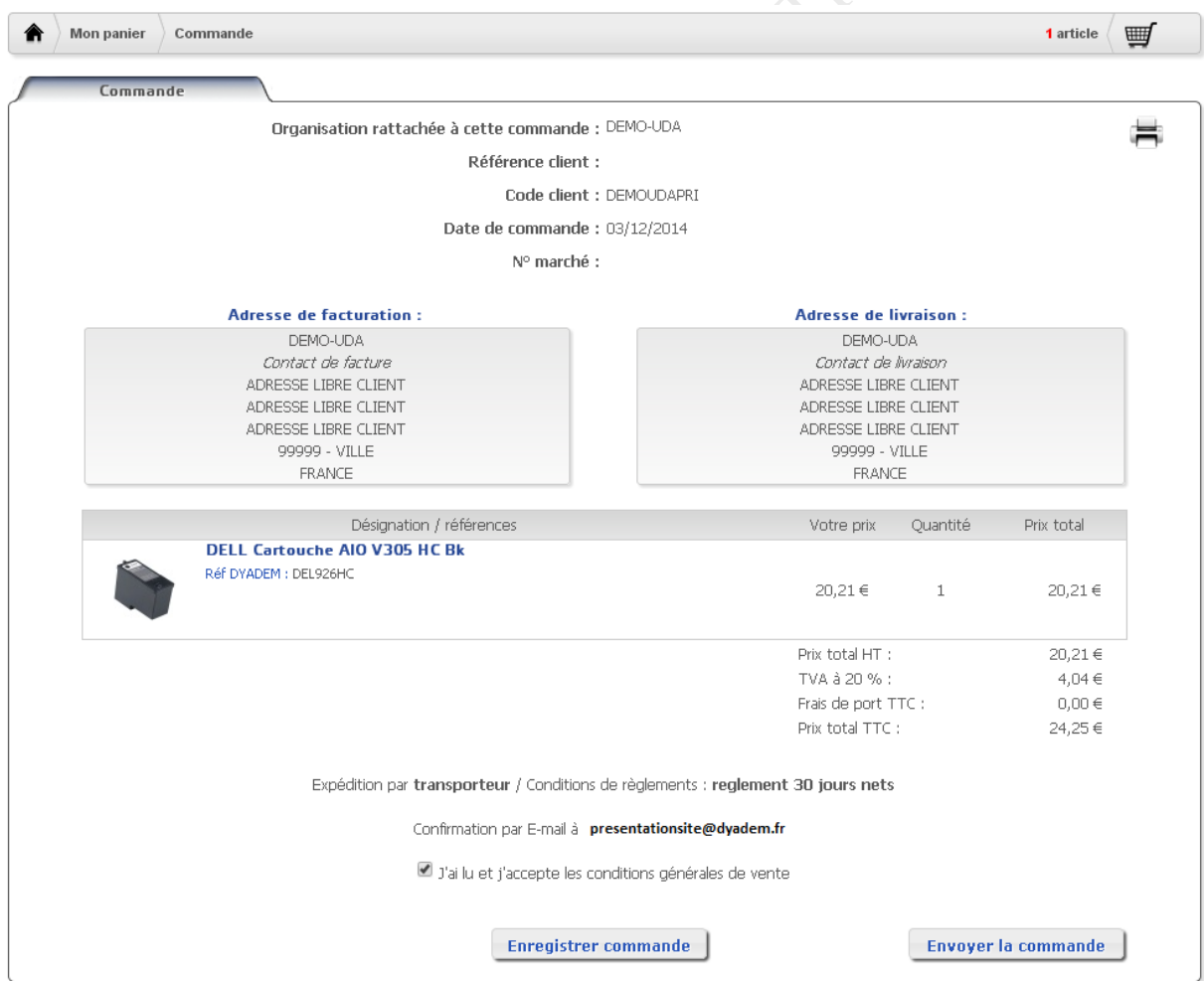

En attente d'envoi :

 Lorsque vous souhaitez ne pas envoyer immédiatement votre commande, cliquer sur enregistrer commande, elle passe dans le menu « En attente ».

## <span id="page-25-0"></span>*Interface entre Dyadem.fr et l'ERP Dyadem*

Les commandes sont ensuite directement traitées par une interface entre le site Dyadem et notre ERP SAGE Adonix X3 V5. Cette interface sécurisée se déclenche plusieurs fois par jour.

### <span id="page-25-1"></span>*Suivi des commandes*

En cliquant sur le lien suivi du menu « mon compte », vous pouvez suivre l'état de votre commande :

- Soit en attente d'envoi dans le cas où l'utilisateur n'aurait pas les droits d'envoi. La commande sera validée par le supérieur hiérarchique, puis envoyée à Dyadem. Chaque supérieur hiérarchique a une visibilité sur toutes les commandes des utilisateurs dépendants.
- Soit envoyée à Dyadem par l'utilisateur. La commande est traitée par Dyadem.

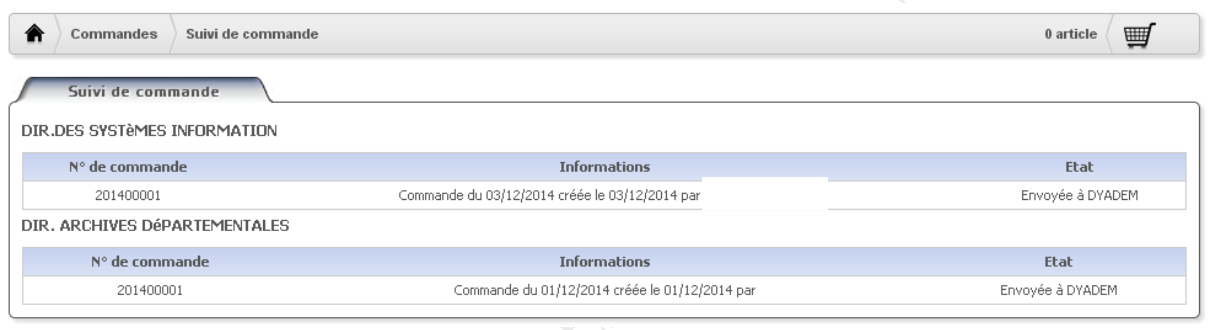

# *Suivi des Colis / Exportation des Bons de livraison / Factures*

Le menu historique permet de:

Retrouver une commande Editer un bon de livraison Editer une facture Gérer les demandes de retour

Cliquez sur « Mon Compte » puis sur « Historique »

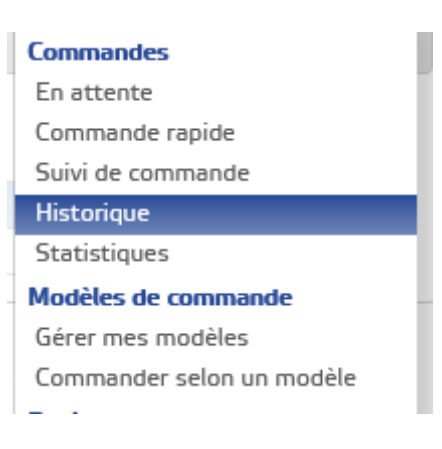

Bornez les dates auxquelles vous souhaitez voir les commandes, puis l'organisation et l'état de livraison (Tous, Non livrée, Livrée, Partielle)

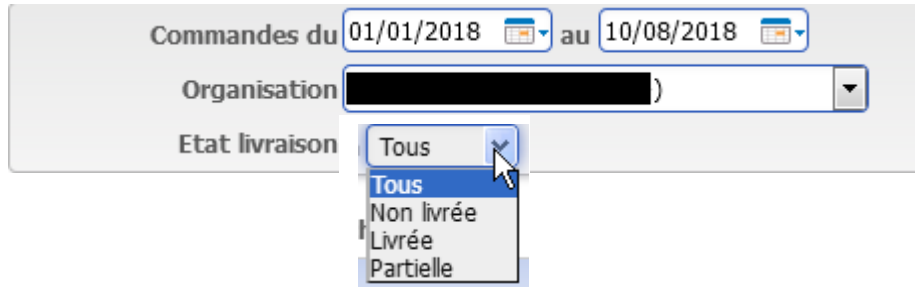

Pour voir l'état de votre commande cliquez sur le petit crayon à droite

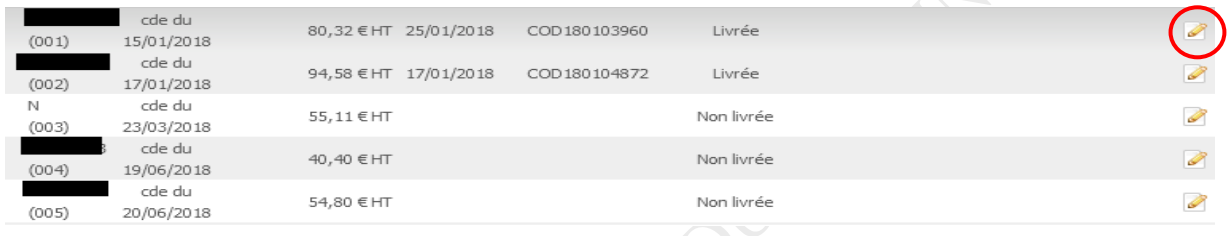

Ci-dessous un exemple sur une commande Expédiée, toutes les informations sont présentes (Lieu de livraison, facturation, récapitulatif de la commande, etc …)

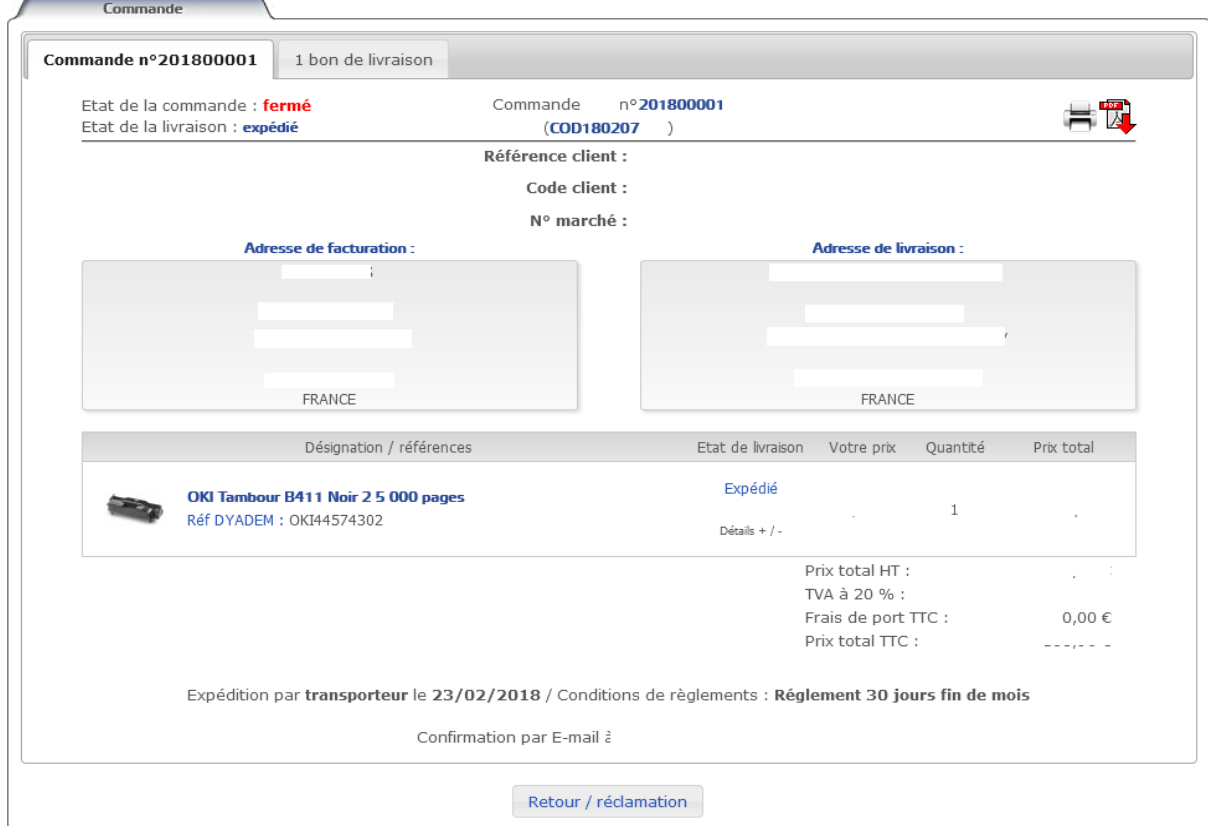

ERDA

Pour récupérer la facture ainsi que le bon de livraison cliquer sur l'onglet « bon de livraison »

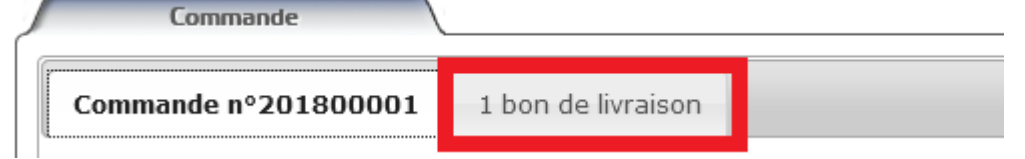

Vous pouvez télécharger le BL au format PDF, ou en cliquant sur le camion pour aller sur le site de transporteur et vérifier le BL directement sur leur site,

Pour la facture vous pouvez la télécharger au format PDF en cliquer sur le logo à droite de « Facture Disponible »

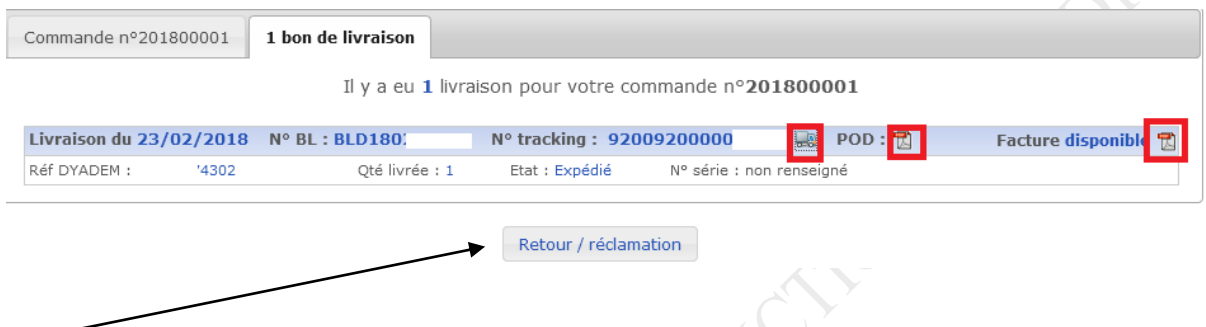

Si vous souhaitez faire une demande de retour, vous pouvez passer directement par le bouton retour.

Votre équipe commerciale dédiée reste également disponible afin de traiter directement vos demandes.<br>PROPRECITY DY REALLY

## <span id="page-28-0"></span>*Statistiques*

Dans le menu Mon compte, en cliquant sur « statistiques » vous pourrez consulter des statistiques détaillées, nombreuses sont les options.

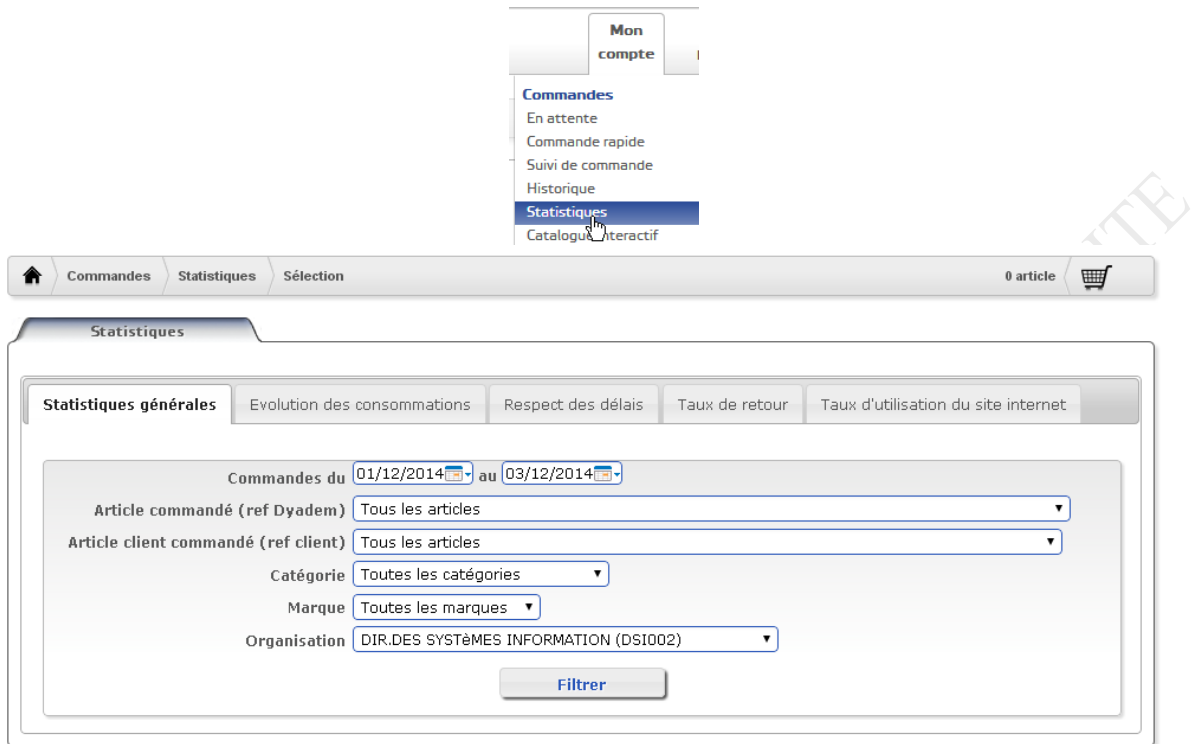

Possibilité d'un téléchargement des données en fichier plat (texte) au format csv compatible toutes suites bureautiques. (Office, LibreOffice, Openoffice…etc)

## <span id="page-28-1"></span>*Gestion des budgets*

Les budgets peuvent être attribués par **organisation**, par **service** ou par **utilisateur** pour des périodes déterminées par l'administrateur. Ces budgets sont dynamiques et actualisés en temps réel.

Selon votre profil de connexion, à partir du menu « Mon compte », cliquez sur « Budget »

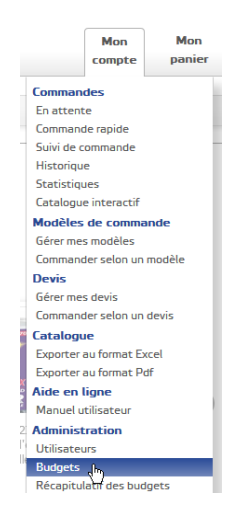

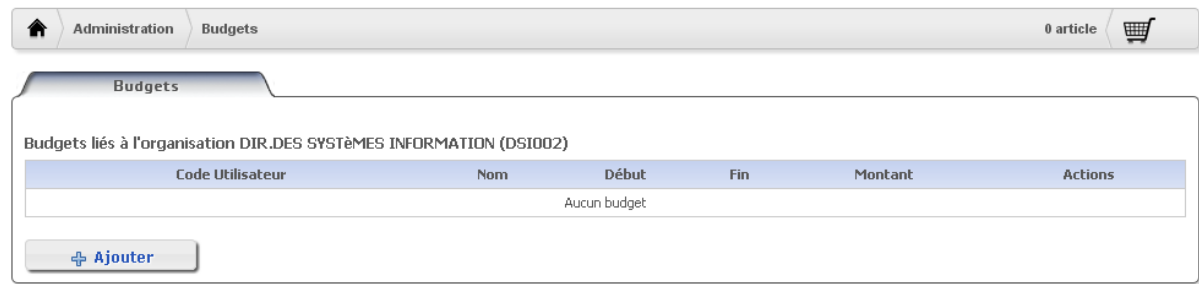

Cliquez sur « Ajouter » pour créer un nouveau budget.

Allouez le montant par utilisateur en fixant une date de validité.

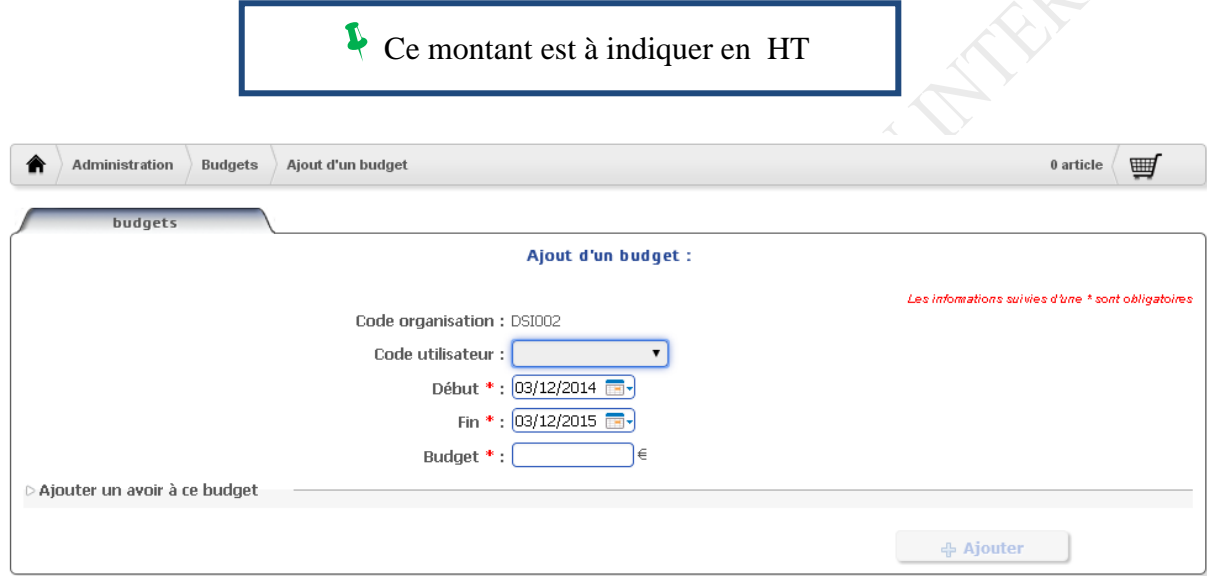

L'administrateur possède un regard complet sur les budgets des utilisateurs, avec la possibilité d'exporter sur Excel la totalité des budgets

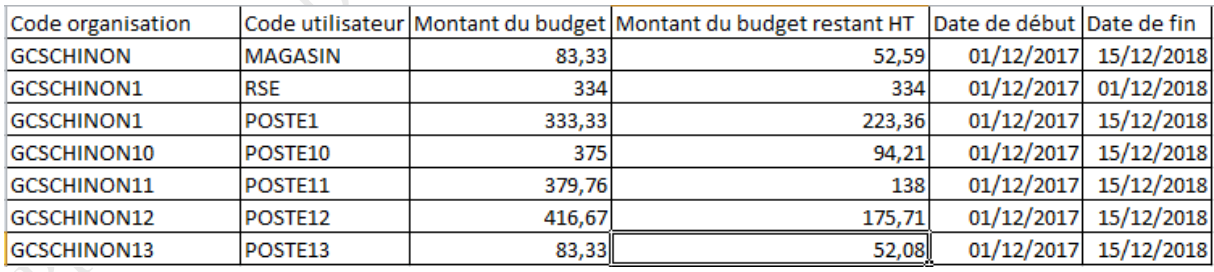

La décrémentation des budgets se fait en temps réel lors de la saisie de commande. Il est pris en compte dès la validation de la commande.

FRE

# <span id="page-30-0"></span>*Administration*

Les commandes peuvent être soumises à validation d'un ou de plusieurs «

Lors de la création des accès, vous nous communiquez les noms et adresses mails des personnes susceptibles de valider un ou plusieurs utilisateurs.

Ces derniers recevront un mail de demande de validation lorsqu'une commande est en attente.

Il suffit de cliquer sur le numéro de commande pour la visualiser.

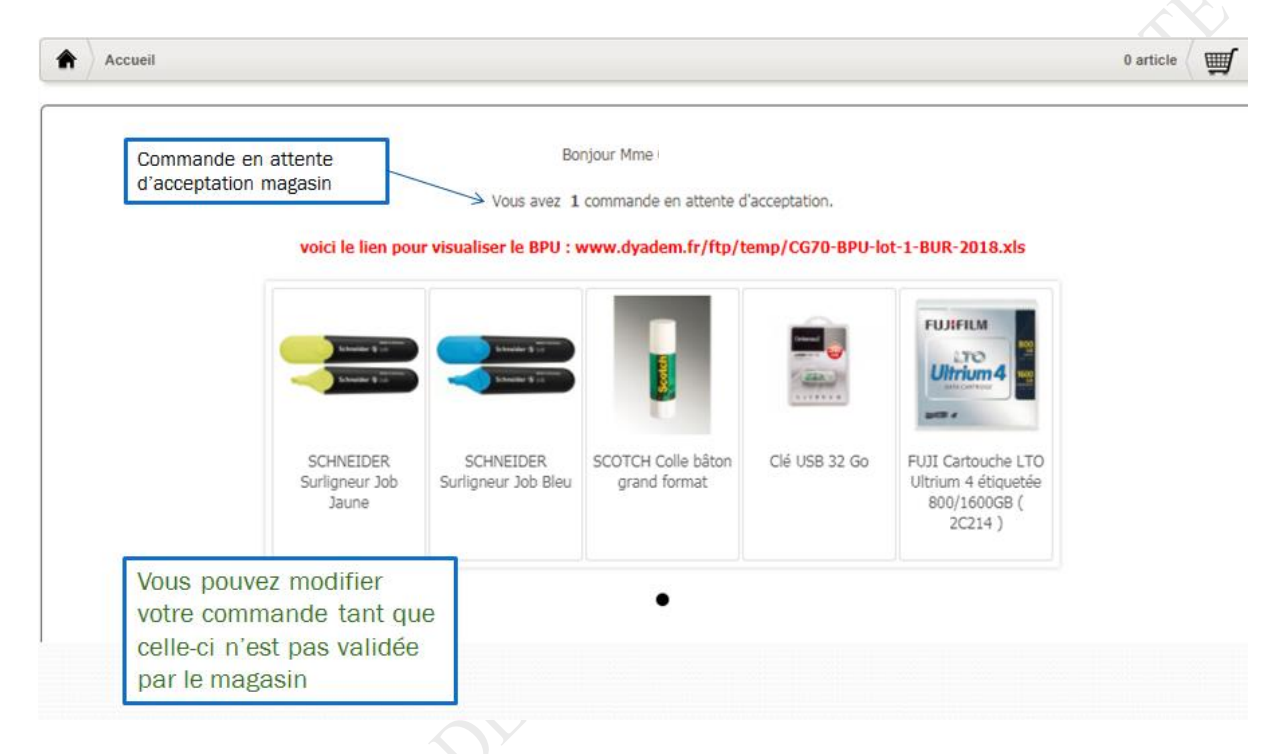

Ils auront ensuite la possibilité d'ajouter, de supprimer ou d'apporter des modifications avant de la valider.

L'administrateur (ou valideur) peut avec ses accès personnel passer une commande pour le compte de n'importe quel utilisateur de son service. Un menu déroulant avec les services de son organisation est proposé lors de la validation de commande.

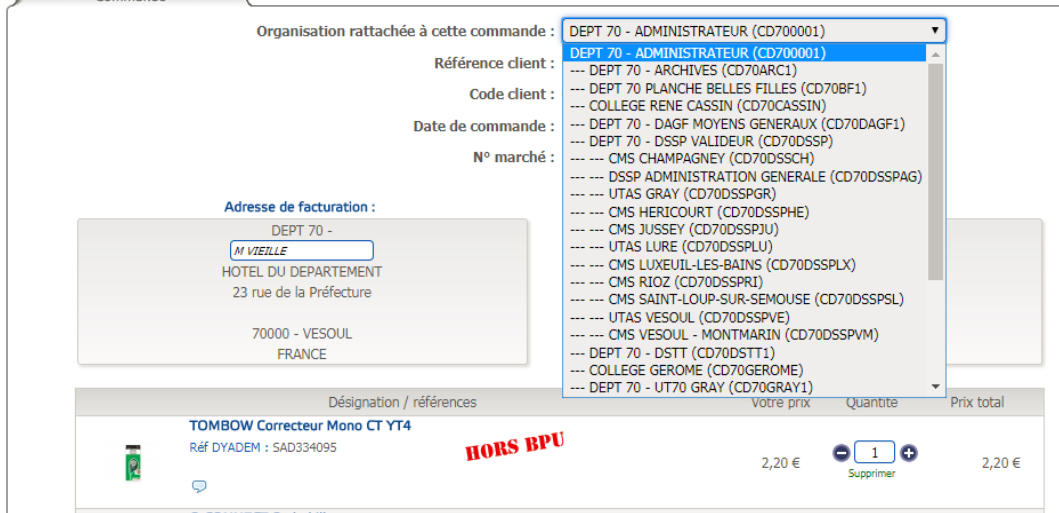

# <span id="page-31-0"></span>*Droit Administrateur*

Exemple de droit d'un utilisateur, dans ce cas il s'agit du profil d'un administrateur :

Possibilité d'exporter en Excel un tableau présentant tous les droits des utilisateurs

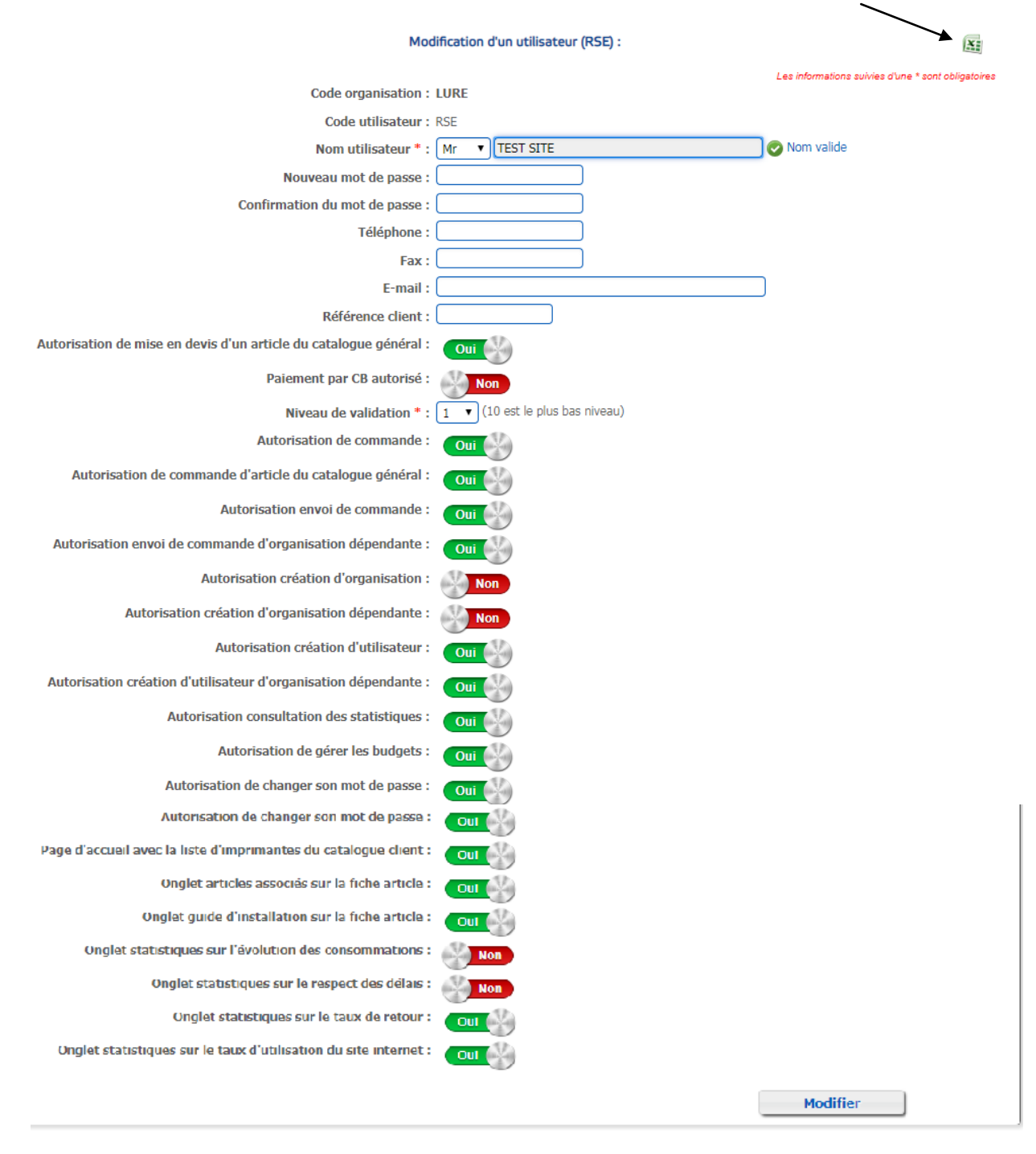

#### **ANNEXES**

## <span id="page-32-1"></span><span id="page-32-0"></span>*Fichier d'intégration d'une organisation*

- 
- 
- 
- 
- 
- 
- 
- Accès aux demandes de prix et devis  $(O/N)$
- 
- 
- <span id="page-32-2"></span>
- Code organisation and the code organisation code organisation code organisation code organisation code of the code of the code of the code of the code of the code of the code of the code of the code of the code of the co - Nom organisation 30 caractères alphanumériques - Code organisation supérieure  $\overline{25}$  caractères alphanumériques facultatif  $\overline{25}$  caractères alphanumériques facultatif  $\overline{25}$  caractères alphanumériques facultatif - Code organisation principale and the code organisation principale and the code client livré code client livré facultatif and the code client livré facultatif expansion de la serie de la serie de la serie de la serie de l 13 caractères alphanumériques - Code commercial 3 caractères alphanumériques obligatoire - Numéro de marché 30 caractères maximum facultatif - Envoi de commande sans valideur (O/N) 1 caractère  $\qquad$  1 caractère  $\qquad$  N si non enseigné ou incorrect
- Consultation du catalogue général (O/N) 1 caractère  $\blacksquare$  1 caractère  $\blacksquare$  N si non renseigné ou incorrect - Affichage de la publicité (O/N) 1 caractère = N si non renseigné ou incorrect

## *Fichier d'intégration des codes clients facturés et livrés*

- 
- 
- 
- 
- 
- 
- 
- 
- 
- 
- 
- 
- 
- 
- 
- 
- 
- 
- 
- 
- 
- 
- 
- 
- 
- 
- 
- 
- 
- 

- Code client livré du code client livré du code client livré du code code du code client livré du code obligatoire<br>
13 caractères alphanumériques du code organisation du code du code du code du code du code du code du cod 25 caractères alphanumériques - Siret 20 caractères alphanumériques facultatif - Raison social du client livré<br>
- Adresse 1 (Livraison) **1990 caractères alphanumériques** de l'adresse de l'adresse 1 (Livraison) en la propone<br>
- Adresse 1 (Livraison) de l'adresse de l'adresse de la propone de la propon - Adresse 1 (Livraison) and the set of the set of the set of the set of the set of the set of the set of the set of the set of the set of the set of the set of the set of the set of the set of the set of the set of the set 32 caractères alphanumériques - Adresse 3 (Livraison) 12 caractères alphanumériques facultatif - Contact de livraison and the livraison and the contact de livraison and the contact de livraison and the contact de livraison and the contact of contact de livraison and the contact of contact of contact of contact of co 5 caractères alphanumériques - Ville (livraison) 30 caractères alphanumériques facultatif - Code client facturé 10 caractères alphanumériques facultatif - Raison sociale du client facturé<br>
- Adresse 1 (facturation) - Adresse 1 (facturation) - Adresse 1 (facturation) - Adresse 1 (facturation) - Adresse 1 (facultatif 40 caractères alphanumériques - Adresse 2 (facturation) 40 caractères alphanumériques facultatif - Adresse 3 (facturation) 20 caractères alphanumériques facultatif  $\overline{20}$  caractères alphanumériques facultatif  $\overline{20}$  caractères alphanumériques facultatif - Contact de facturation and the facultatif contact de facultatif contact de facultatif contact de facultatif contact de facultatif contact de facultatif contact de facultatif contact de facultatif contact de facultatif co 5 caractères alphanumériques - Ville (facturation) 30 caractères alphanumériques facultatif - Tél 40 caractères alphanumériques facultatif aux de la contractère de la contractère de la contractère de la contractère de la contractère de la contractère de la contractère de la contractère de la contractère de la con 40 caractères alphanumériques - Email 100 caractères alphanumériques facultatif - Taux d'escompte facultatif de la compte de la compte de la compte de la compte de la compte de la compte de l<br>Caractère numérique de la compte de la compte de la compte de la compte de la compte de la compte de la compte - Position fiscale bligatoire<br>
1 caractère numérique de la caractère numérique de la caractère de la caractère de la caractère de la caractère de la caractère de la caractère de la caractère de la caractère de la caractère 15 caractères alphanumériques - Code frais de port 10 caractères numériques facultatif de la port de commercial de la port de la port de la port de la port de la port de la port de la port de la port de la port de la port de la port de la port de la po - Code commercial 3 caractères alphanumériques obligatoire<br>
3 caractères alphanumériques facultatif 3 caractères alphanumériques - Code interlocuteur 2 3 caractères alphanumériques facultatif

# <span id="page-32-3"></span>*Fichier d'intégration des utilisateurs avec leurs droits*

- Code organisation 25 caractères au maximum obligatoire

- 
- 
- 
- 
- 
- 
- Autorisation de modifier son organisation  $(O/N)$
- 
- 
- -créer des utilisateurs dépendantes (O/N)
- 
- 
- 
- Autorisation de commander hors catalogue $(O/N)$
- 
- Code utilisateur 25 caractères au maximum obligatoire
- Nom  $30$  caractères au maximum  $\overline{a}$   $\overline{a}$   $\overline{a}$   $\overline{a}$   $\overline{a}$   $\overline{a}$   $\overline{a}$   $\overline{a}$   $\overline{a}$   $\overline{a}$   $\overline{a}$   $\overline{a}$   $\overline{a}$   $\overline{a}$   $\overline{a}$   $\overline{a}$   $\overline{a}$ 
	-
	-
	-
	-
	-
	-
	-
	-
- Téléphone 40 caractères au maximum facultatif
- Télécopie 40 caractères au maximum facultatif
	-
	-
- Référence client 20 caractères au maximum facultatif

- Genre (M., MME, MLLE) 4 caractères au maximum = M. si non renseigné<br>- Nom de 30 caractères au maximum de de de de de de de de de 30 caractères au maximum de de de de de de de de d  $2$  caractères au maximum  $= 10$  si non renseigné ou incorrect - Autorisation d'envoi de commandes (O/N) 1 caractère  $\begin{aligned}\n&= N \sin 100^\circ \text{ m} \\
&= N \sin 100^\circ \text{ m} \\
&= N \sin 100^\circ \text{ m} \\
&= N \sin 100^\circ \text{ m} \\
&= N \sin 100^\circ \text{ m} \\
&= N \sin 100^\circ \text{ m} \\
&= N \sin 100^\circ \text{ m} \\
&= N \sin 100^\circ \text{ m} \\
&= N \sin 100^\circ \text{ m} \\
&= N \sin 10$ - Autorisation d'envoi de cde des organisations  $1$  caractère  $= N \sin 0$  caractère  $= N \sin 0$  renseigné ou incorrect  $= N \sin 0$  renseigné ou incorrect  $= N \sin 0$  renseigné ou incorrect - Autorisation de créer des organisations 1 caractère  $\qquad$  1 caractère  $\qquad$  = N si non renseigné ou incorrect - Autorisation de créer des utilisateurs 1 caractère  $-$  créer des utilisateurs dépendantes (O/N)  $\qquad$  1 caractère  $\qquad$  = N si non renseigné ou incorrect  $\qquad$  = N si non renseigné ou incorrect - E-mail 100 caractères au maximum facultatif<br>- Autorisation de commander hors catalogue(O/N) 1 caractère = 0 si non renseigné ou incorrect

- Code interlocuteur 3 3 caractères alphanumériques facultatif - Référence client and the latter of the 10 caractères alphanumériques facultatif

- 
- Autorisation de gérer les budgets  $(O/N)$  1 caractère<br>- Autorisation de modifier son mot de passe  $(O/N)$  1 caractère
- Autorisation de modifier son mot de passe  $(O/N)$  1 caractère  $= N \sin 0$  caractère  $= N \sin 0$  renseigné ou incorrect
- Page d'accueil avec liste des imprimantes (O/N) 1 caractère  $= N \sin \theta$  non renseigné ou incorrect
- 
- 
- 
- $-$ \*Onglet stats sur le taux de retour  $(O/N)$  1 caractère  $\qquad \qquad = N \sin \omega$  renseigné ou incorrect
- \*Onglet stats sur le taux d'utilisation du site (O/N) 1 caractère  $\sum_{n=1}^{\infty}$  > N si non renseigné ou incorrect
- \* signifie statistiques en option à définir avec le gestionnaire de compte.
- Autorisation de consulter les statistiques (O/N) 1 caractère  $\begin{aligned}\n&= N \sin \omega \text{ non renseigné ou incorrect} \\
&= N \sin \omega \text{ non renseigné ou incorrect}\n\end{aligned}$ - Onglet articles associés sur la fiche article (O/N) 1 caractère = N si non renseigné ou incorrect  $-$ \* Guide d'installation sur la fiche article (O/N) 1 caractère  $= N$  si non renseigné ou incorrect - \*Onglet stats sur l'évolution des commandes (O/N) 1 caractère  $= N$  si non renseigné ou incorrect - \*Onglet stats sur le respect des délais (O/N) 1 caractère  $= N \sin \omega$  non renseigné ou incorrect
	-

34